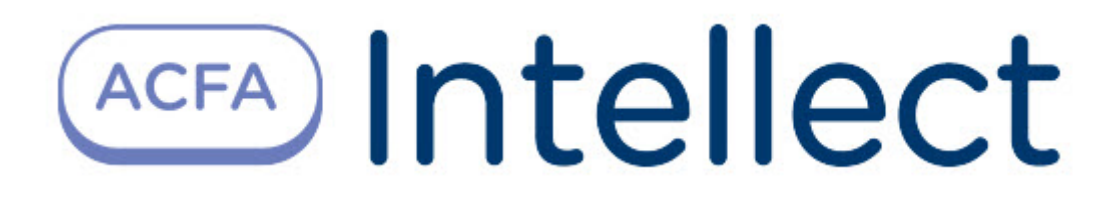

# Руководство по настройке и работе с модулем интеграции BioSmart

ACFA-Интеллект

Обновлено 02/29/2024

# Table of Contents

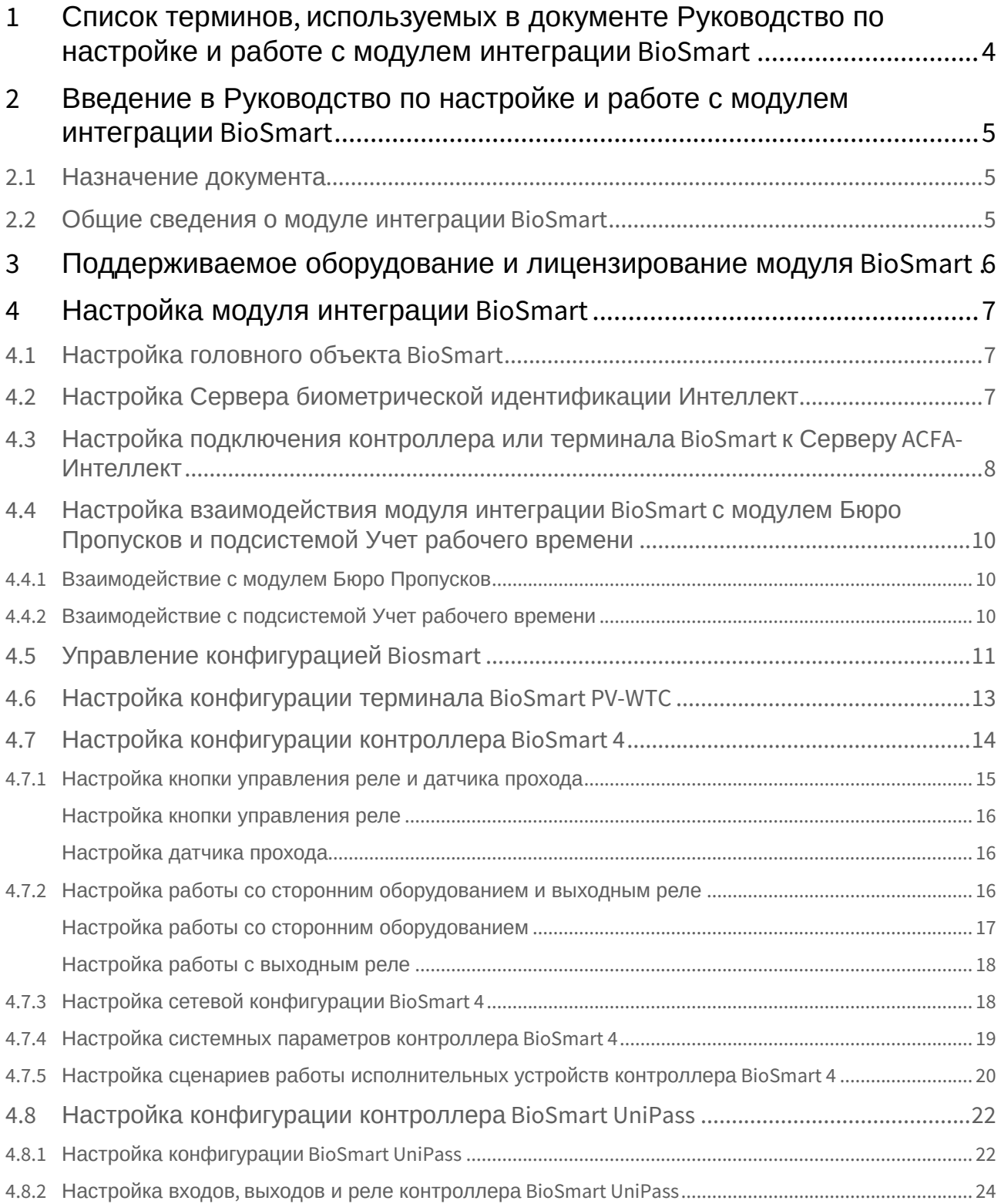

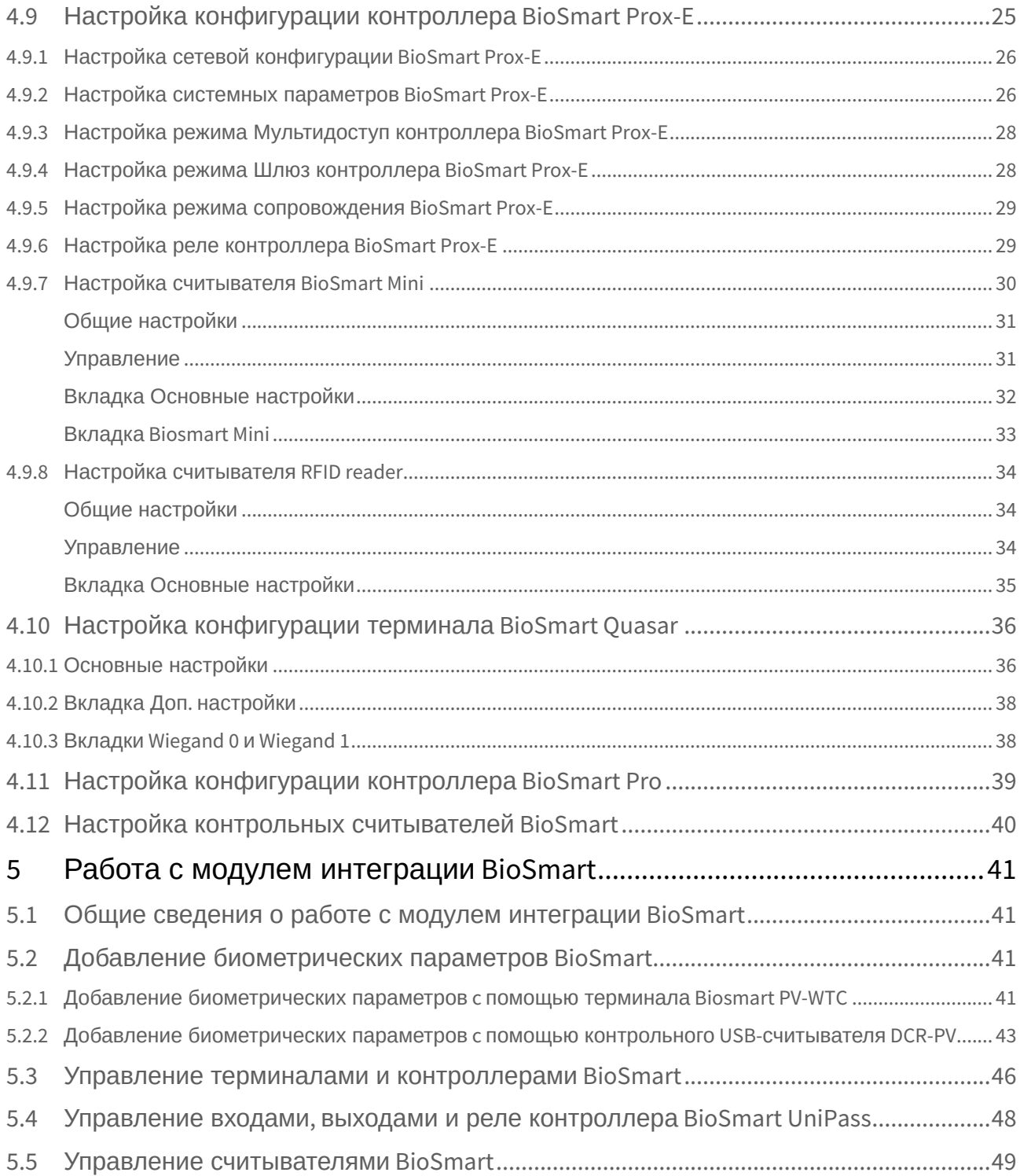

# <span id="page-3-0"></span>1 Список терминов, используемых в документе Руководство по настройке и работе с модулем интеграции BioSmart

*Контроллер BioSmart −* устройство, предназначенное для работы в составе сетевой системы контроля и управления доступом на базе СКУД *BioSmart* и ПК *ACFA-Интеллект*.

*Терминал BioSmart −* устройство, объединяющее в себе функции контроллера и биометрического считывателя, предназначенное для работы в составе сетевой системы контроля и управления доступом на базе СКУД *BioSmart* и ПК *ACFA-Интеллект*.

*Сервер ACFA-Интеллект − компьютер с установленным программным комплексом ACFA-Интеллект*, подключенный к контроллеру *BioSmart* и взаимодействующий с ним.

*Считыватель (контрольный считыватель) −* устройство, предназначенное для подключения к контроллеру *BioSmart* и использующееся для распознавания пользователей по рисунку вен и капилляров на ладони. Считыватель также может использоваться для чтения информации с RFID-карт.

*Шаблон −* изображение, полученное со считывателя, содержащее в себе биометрическую информацию о расположении вен и капилляров на ладони пользователя и использующееся для его идентификации.

*Биометрическая информация (биометрические данные или биометрика) −* в данном случае графическое изображение рисунка вен и капилляров на ладони пользователя.

# <span id="page-4-0"></span>2 Введение в Руководство по настройке и работе с модулем интеграции BioSmart

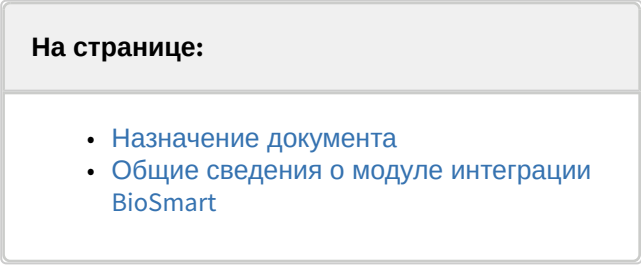

## <span id="page-4-1"></span>2.1 Назначение документа

Документ *Руководство по настройке и работе с модулем BioSmart* является справочноинформационным пособием и предназначен для специалистов по настройке модуля *BioSmart*. Данный модуль входит в состав программного комплекса *ACFA-Интеллект*.

В данном Руководстве представлены следующие материалы:

- 1. Общие сведения о модуле *BioSmart*.
- 2. Настройка модуля *BioSmart*.
- 3. Работа с модулем *BioSmart*.

## <span id="page-4-2"></span>2.2 Общие сведения о модуле интеграции BioSmart

Модуль *BioSmart* является компонентом СКУД, реализованной на базе ПК *ACFA-Интеллект*, и предназначен для выполнения следующих функций:

- 1. Конфигурирование контроллеров *BioSmart* и подключаемых к нему считывателей, а также терминалов *BioSmart*.
- 2. Обеспечение взаимодействия *СКУД BioSmart* с ПК *ACFA-Интеллект* (сбор биометрической информации, контроль прохода).

### **Примечание.**

Подробные сведения о устройствах *BioSmart* приведены в официальной справочной документации (производитель компания «Прософт-Биометрикс»).

Перед настройкой модуля *BioSmart* необходимо выполнить следующие действия:

- 1. Установить аппаратные средства *BioSmart* на охраняемый объект (см. официальное руководство по монтажу контроллера *BioSmart* и терминалов *BioSmart*).
- 2. Подключить *СКУД BioSmart* к Серверу *ACFA-Интеллект*.

# <span id="page-5-0"></span>3 Поддерживаемое оборудование и лицензирование модуля BioSmart

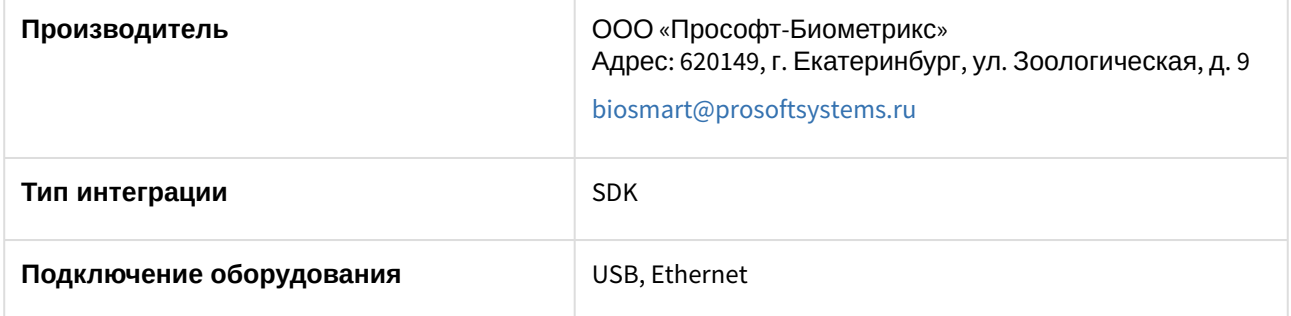

#### **Поддерживаемое оборудование**

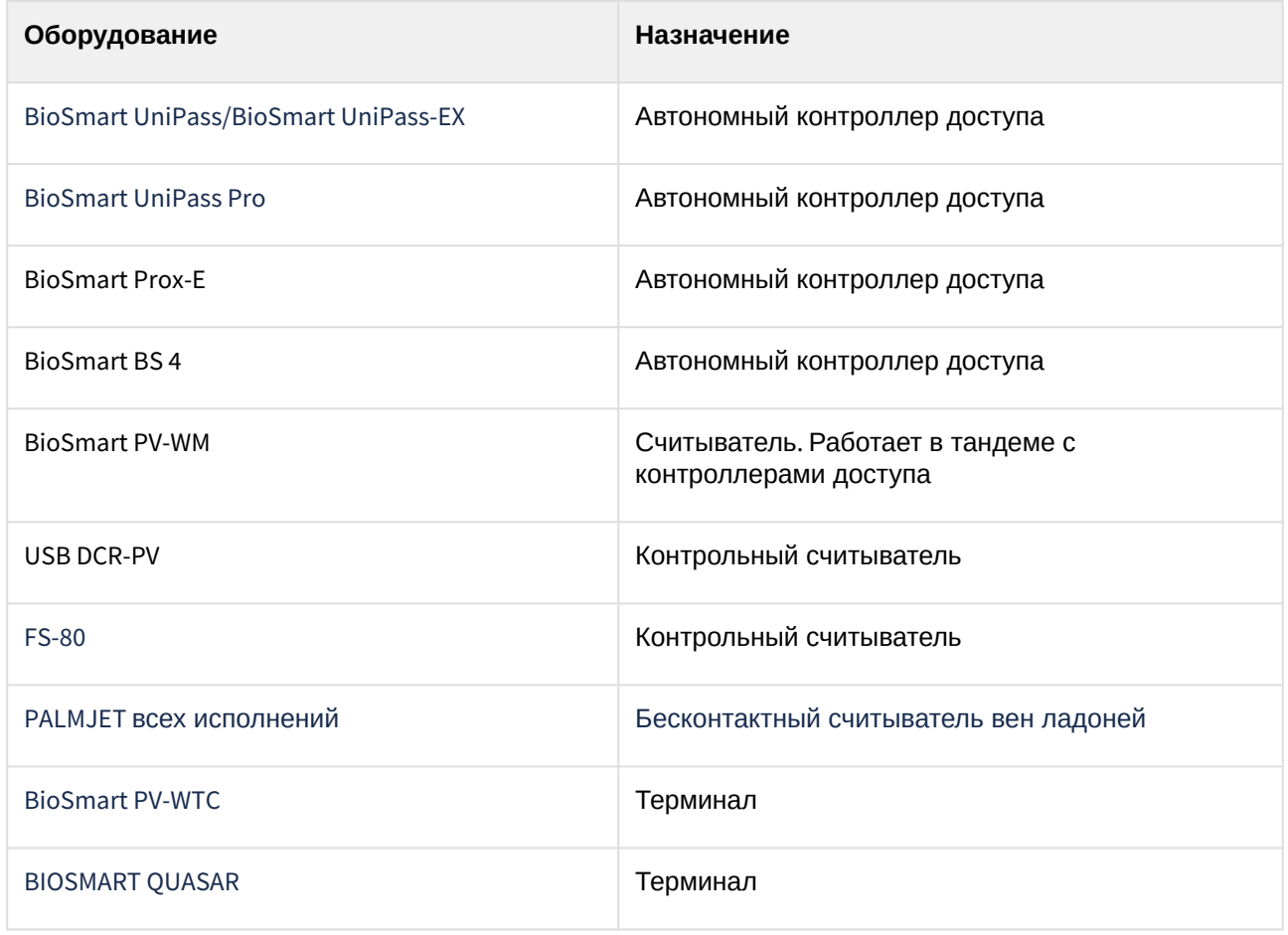

### **Лицензирование модуля**

За 1 контроллер/терминал.

# <span id="page-6-0"></span>4 Настройка модуля интеграции BioSmart

# <span id="page-6-1"></span>4.1 Настройка головного объекта BioSmart

Для настройки головного объекта *BioSmart*:

1. Перейти на панель настроек объекта **BioSmart**, который создается на базе объекта **Компьютер** на вкладке **Оборудование** диалогового окна **Настройка системы**.

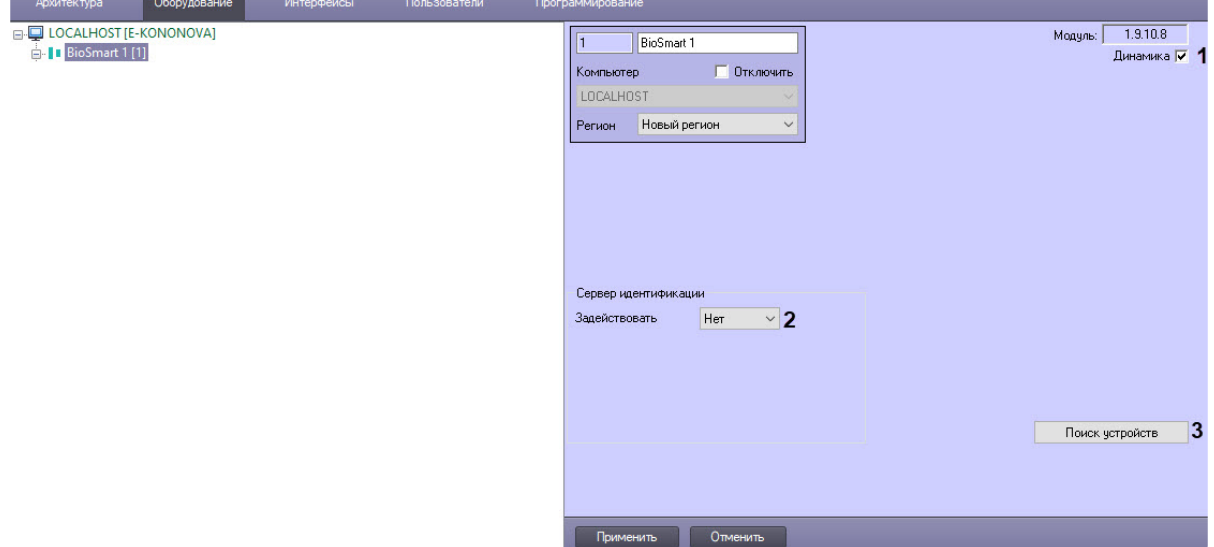

- 2. Для автоматического обновления данных всех устройств установить флажок **Динамика** (**1**).
- 3. Из раскрывающегося списка **Задействовать** (**2**) выбрать:
	- **Нет** − Сервер идентификации не подключен, это значение по умолчанию;
	- **Да** − Сервер идентификации подключен.
- 4. Чтобы найти подключенные к головному объекту устройства и автоматически построить дерево оборудования, нажать кнопку **Поиск устройств** (**3**).
- 5. Для сохранения изменений нажать кнопку **Применить**.

# <span id="page-6-2"></span>4.2 Настройка Сервера биометрической идентификации Интеллект

Настройка Сервера биометрической идентификации *Интеллект* требуется, если контроллер/ терминал [настроен на серверный режим идентификации](#page-21-1) (см. Настройка конфигурации BioSmart UniPass и [Настройка конфигурации терминала](#page-12-0) BioSmart PV-WTC).

### **Внимание!**

Сервер биометрической идентификации *Интеллект* работает только с контроллерами BioSmart UniPass и BioSmart PV-WTC,

Для настройки Сервера биометрической идентификации *Интеллект*:

1. Перейти на панель настройки головного объекта **BioSmart**.

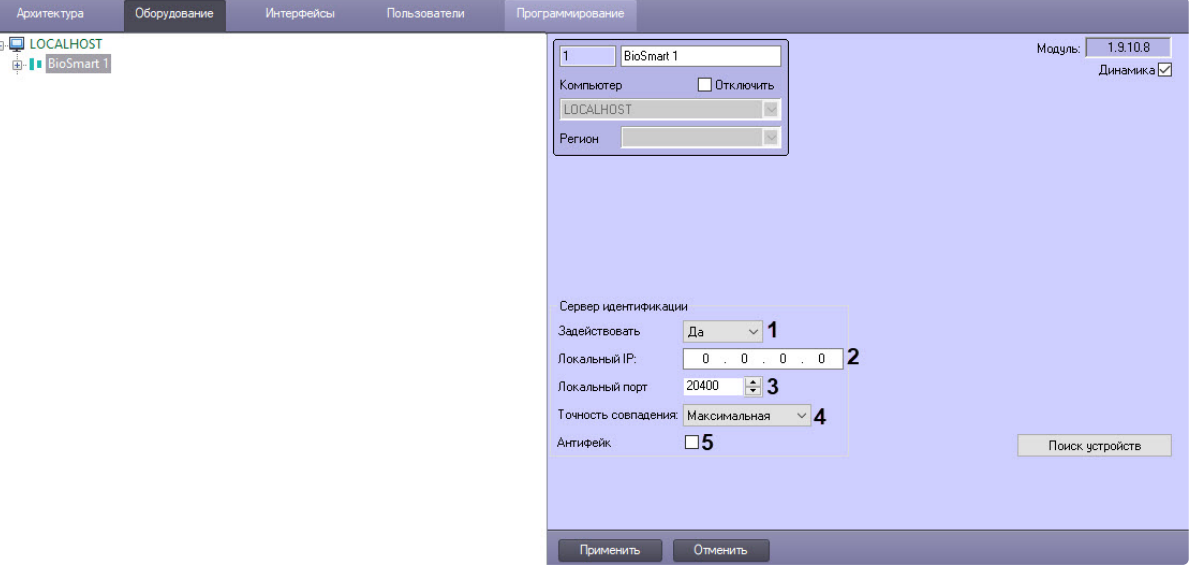

- 2. В группе **Сервер идентификации** из раскрывающегося списка **Задействовать** (**1**) выбрать значение **Да**.
- 3. В поле **Локальный IP** (**2**) ввести локальный IP-адрес Сервера биометрической идентификации *Интеллект*.
- 4. В поле **Локальный порт** (**3**) выбрать номер локального порта Сервера биометрической идентификации *Интеллект*.
- 5. Из раскрывающегося списка **Точность совпадения** (**4**) выбрать точность совпадения рисунка поднесенной ладони и рисунка ладони, хранящегося в контроллере/терминале: **Максимальная** (по умолчанию), **Высокая**, **Нормальная**, **Низкая**, **Более низкая**, **Минимальная**.

### **Примечание**

Чем выше точность совпадения, тем дольше происходит проверка совпадения рисунка ладони, но выше безопасность.

- 6. Установит флажок **Антифейк** (**5**), чтобы включить защиту биометрических считывателей от поднесения других объектов, кроме ладони (например, чтобы контроллер не реагировал на поднесенную к считывателю фотографию ладони).
- 7. Нажать кнопку **Применить** для сохранения настроек.

# <span id="page-7-0"></span>4.3 Настройка подключения контроллера или терминала BioSmart к Серверу ACFA-Интеллект

Если дерево объектов *Biosmart* создается автоматически, то настройка подключения контроллера или терминала *Biosmart* не требуется. В случае ручного создания объекта:

### **Винимание!**

Данные настройки подключения игнорируются, если используется режим идентификации **Серверный** (см. [Настройка конфигурации](#page-21-1) BioSmart UniPass).

1. Перейти на панель настроек объекта **BioSmart UniPass, BioSmart PV-WTC**, **BioSmart 4**, **BioSmart Prox-E**, **BioSmart Quasar** или **BioSmart UniPass Pro**, который создается на базе головного

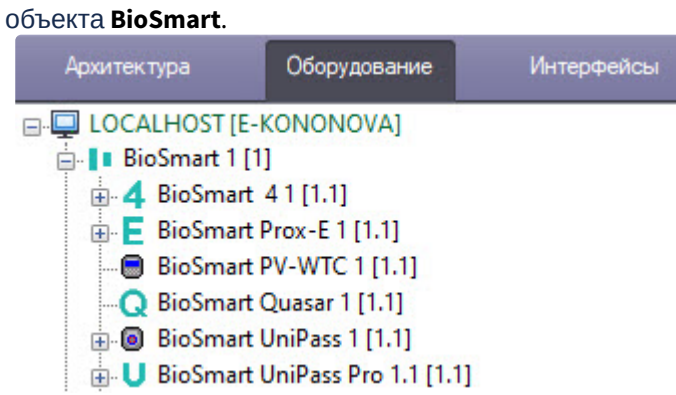

2. В поле **Серийный номер** ввести заводской серийный номер устройства (**1**). Серийный номер одновременно является именем устройства в сети.

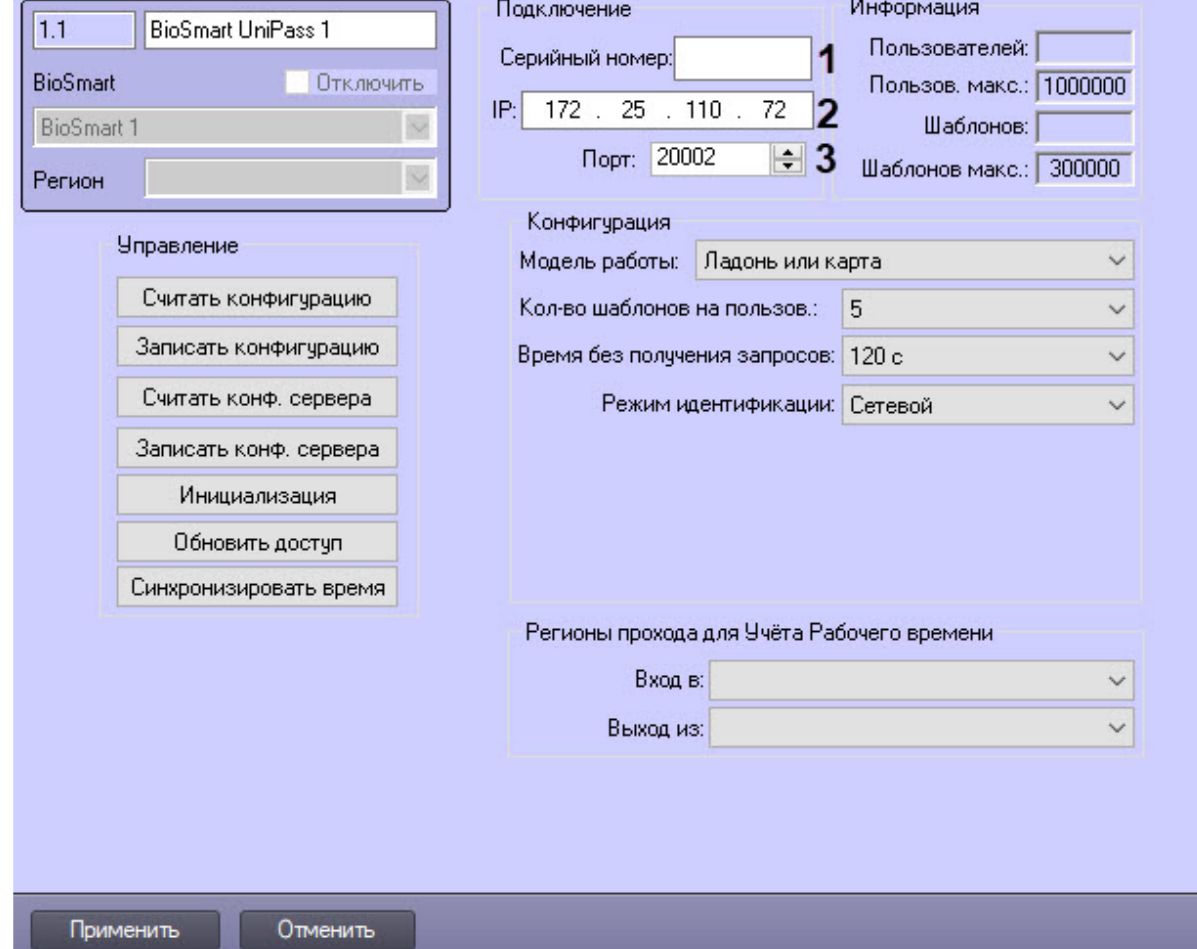

- 3. В поле **IP** отображается IP-адрес устройства (**2**). Заводской IP-адрес 172.25.110.72.
- 4. В списке **Порт** выбрать номер порта для подключения устройства к компьютеру (**3**). По умолчанию используется порт 20002.
- 5. Для сохранения настроек нажать кнопку **Применить**.

# <span id="page-9-0"></span>4.4 Настройка взаимодействия модуля интеграции BioSmart с модулем Бюро Пропусков и подсистемой Учет рабочего времени

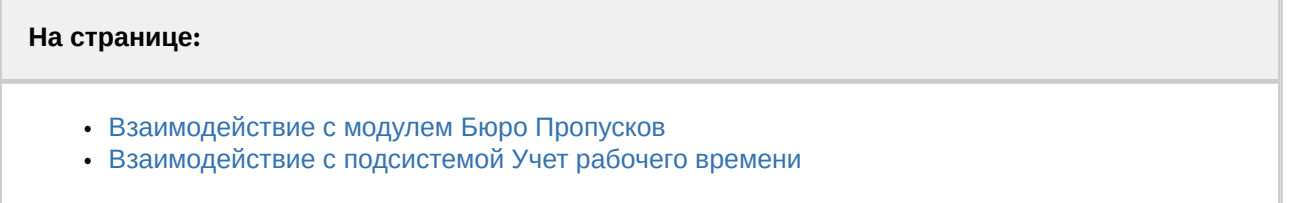

### <span id="page-9-1"></span>4.4.1 Взаимодействие с модулем Бюро Пропусков

Контрольный считыватель FS-80, USB-считыватель DCR-PV, бесконтактный считыватель вен ладоней Palmjet, считыватель BioSmart PV-WM (работает в тандеме с контроллерами доступа), а также терминалы Biosmart PV-WTC и BioSmart Quasar можно использовать в качестве контрольных считывателей в модуле *Бюро Пропусков* (см. [Настройка контрольных считывателей в Бюро пропусков](https://docs.itvgroup.ru/confluence/pages/viewpage.action?pageId=128909624)). Для этого должны быть созданы соответствующие объекты **Контр. считыватель FS80**, **Контрольный считыватель AirPalm/PalmJet**, **Контрольный считыватель DCR-PV** и\или **Biosmart PV-WTC**, **Biosmart Quasar**.

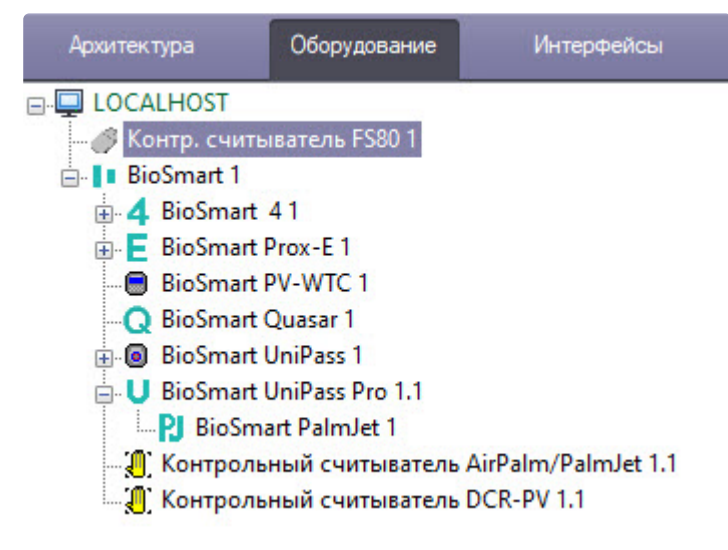

# <span id="page-9-2"></span>4.4.2 Взаимодействие с подсистемой Учет рабочего времени

Считыватели контроллеров BioSmart UniPass, BioSmart 4, BioSmart Prox-E, BioSmart UniPass Pro, а также терминалы BioSmart PV-WTC, BioSmart Quasar можно использовать для учета рабочего времени в подсистеме *Учет рабочего времени*, входящей в состав модуля *Бюро пропусков* (см. Руководство по [настройке и работе с модулем Бюро пропусков](https://docs.itvgroup.ru/confluence/pages/viewpage.action?pageId=128909588)).

Для этого необходимо выполнить следующие действия:

1. Перейти на панель настроек объекта **BioSmart UniPass**, **BioSmart 4**, **RFID Reader** или **BioSmart Mini** (создается на базе объекта **BioSmart Prox-E**), **BioSmart PalmJet** (создается на базе объекта

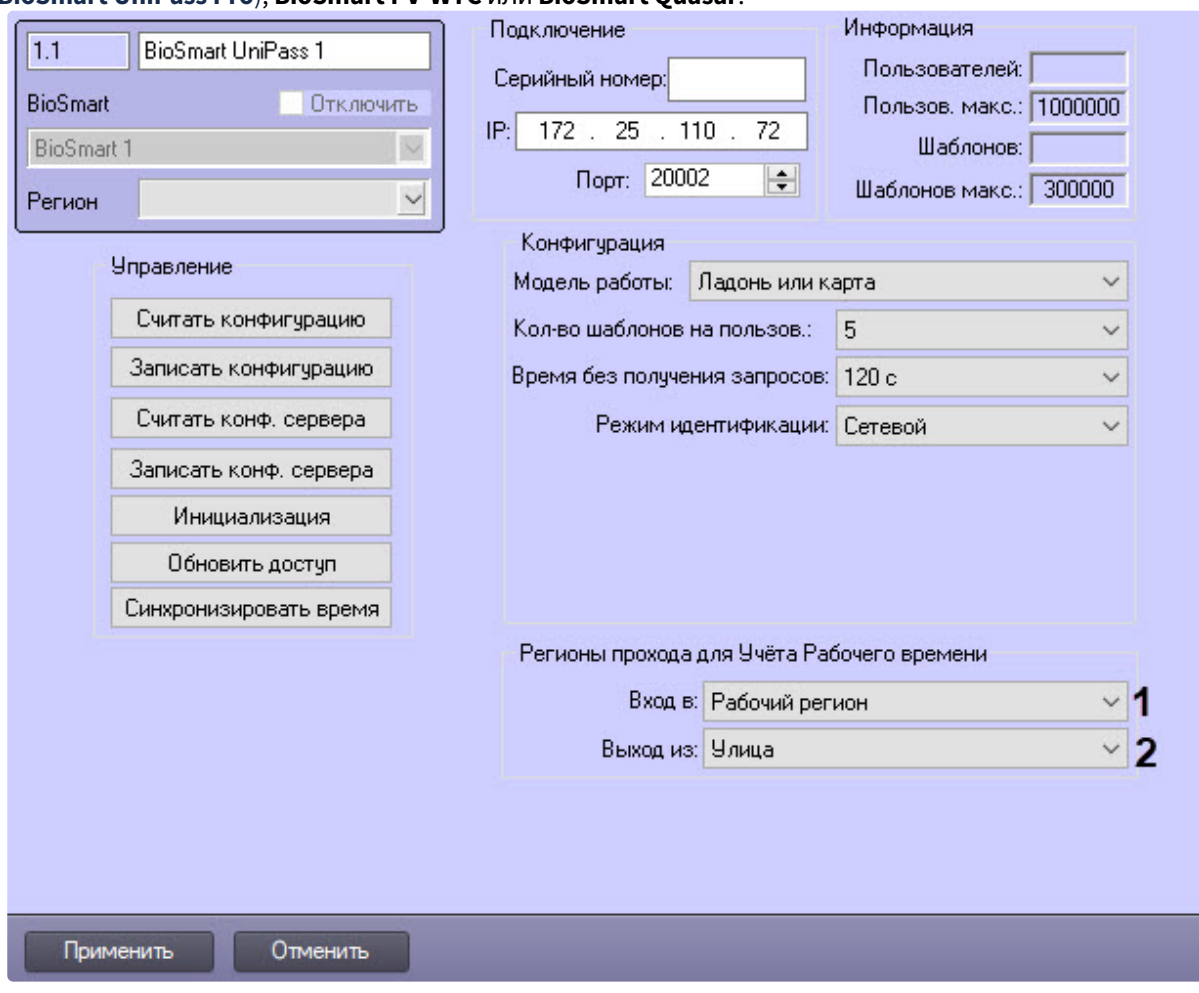

#### **BioSmart UniPass Pro**), **BioSmart PV-WTC** или **BioSmart Quasar**.

- 2. Из раскрывающегося списка **Вход в** выбрать раздел, соответствующий территории, расположенной со стороны выхода через считыватель/терминал (**1**).
- 3. Из раскрывающегося списка **Выход из** выбрать раздел, соответствующий территории, расположенной со стороны входа через считыватель/терминал (**2**).
- 4. Нажать на кнопку **Применить**.

# <span id="page-10-0"></span>4.5 Управление конфигурацией Biosmart

Для управления конфигурацией контроллера *BioSmart*:

1. Перейти на панель настройки объекта **BioSmart UniPass, BioSmart PV-WTC**, **BioSmart 4**, **BioSmart Prox-E**, **BioSmart Quasar** или **BioSmart UniPass Pro**, которые создаются на базе объекта **BioSmart**.

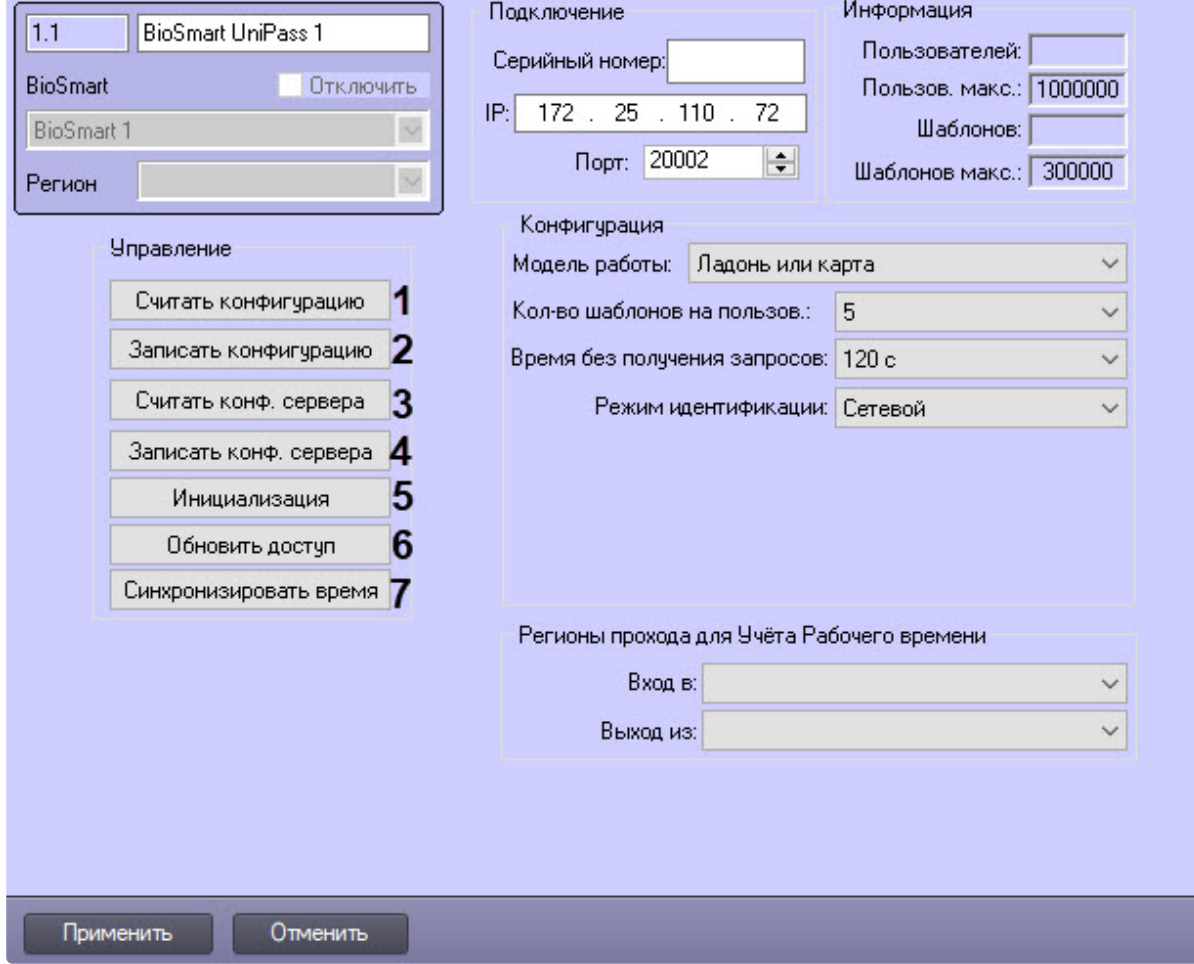

2. Нажать кнопку **Считать конфигурацию** (**1**), чтобы вычитать конфигурацию контроллера/ терминала.

#### **Примечание**

После считывания конфигурации будет заполнен блок **Информация** на панели настроек. Он носит исключительно справочный характер и показывает, сколько в настоящий момент пользователей имеют право прохода и сколько шаблонов рисунков вен для них зарегистрировано, а также заводские максимальные настройки количества пользователей и шаблонов.

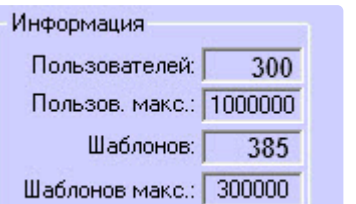

3. Нажать кнопку **Записать конфигурацию** (**2**), чтобы записать изменения конфигурации в контроллер/терминал.

- 4. Нажать кнопку **Считать конф. сервера** (**3**), чтобы вычитать данные сетевого режима работы системы из контроллера/терминала.
- 5. Нажать кнопку **Записать конф. сервера.** (**4**), чтобы записать изменения сетевого режима работы системы в контроллер/терминал.
- 6. Нажать кнопку **Инициализация** (**5**), чтобы удалить все данные о пользователях, картах, рисунки вен ладоней и данные о временных зонах.
- 7. Нажать кнопку **Обновить доступ** (**6**), чтобы записать в контроллер/терминал данные о доступе (рисунки ладоней, данные карт, временные зоны пользователей и т.д.).
- 8. Нажать кнопку **Синхронизировать время** (**7**), чтобы синхронизировать время контроллера/ терминала и Сервера ПК *ACFA-Интеллект*, к которому он подключен.
- 9. Нажать кнопку **Применить** для сохранения настроек.

# <span id="page-12-0"></span>4.6 Настройка конфигурации терминала BioSmart PV-WTC

Конфигурацию терминала BioSmart PV-WTC можно настроить как при автоматическом, так и при ручном создании объектов.

Для этого необходимо:

1. Перейти на панель настроек объекта **BioSmart PV-WTC**, который создается на базе объекта **BioSmart**.

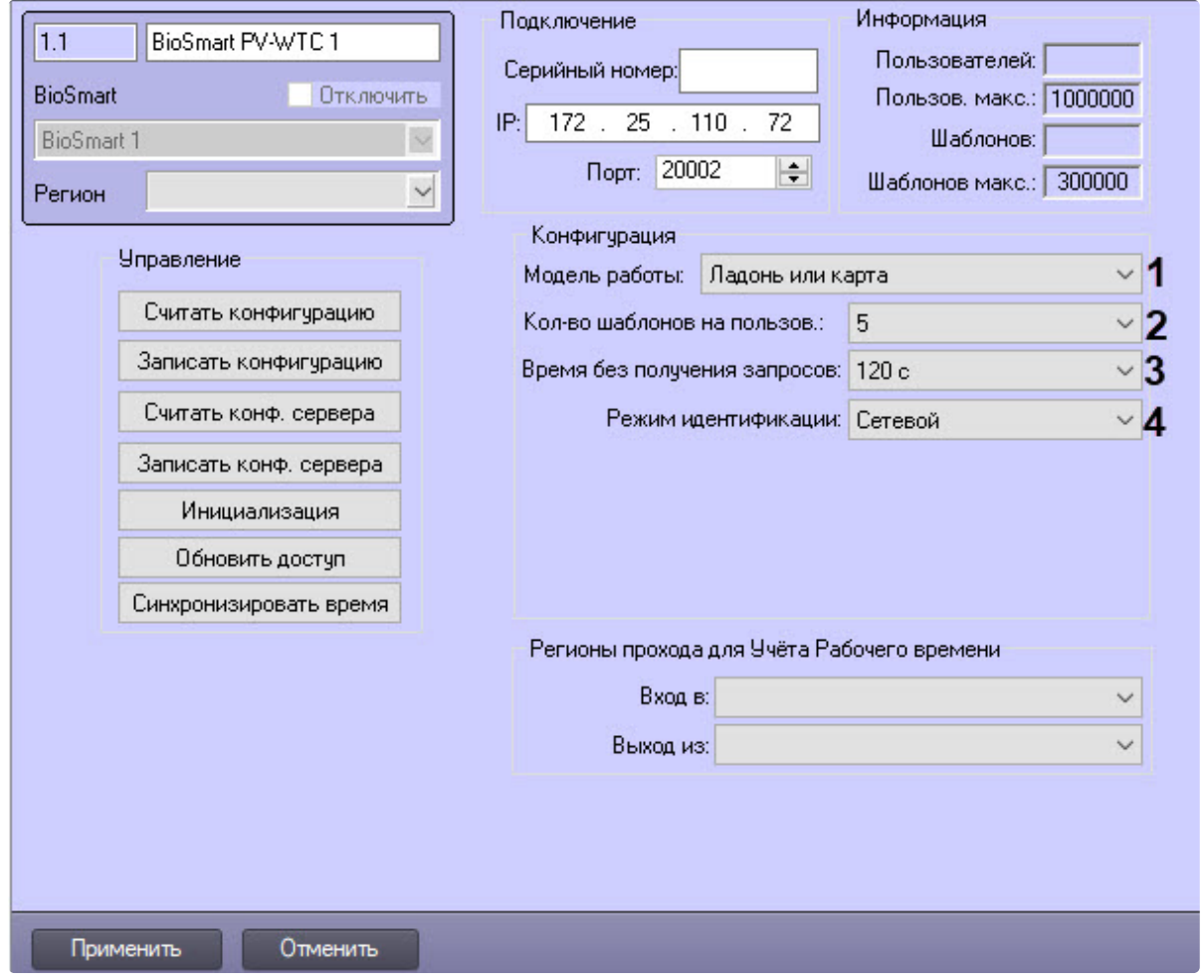

2. Из раскрывающегося списка **Модель работы** выбрать режим работы терминала, который соответствует порядковому номеру модели работы терминала в веб-интерфейсе (**1**).

- 3. Из раскрывающегося списка **Кол-во шаблонов на пользов.** выбрать количество возможных шаблонов рисунка вен ладони пользователя (**2**), по которым его можно идентифицировать. Для каждого пользователя доступно до 10 шаблонов включительно.
- 4. Из раскрывающегося списка **Время без получения запросов** выбрать время в секундах (**3**), по истечении которого связь с сервером будет принудительно разорвана, если нет запросов от сервера.
- 5. Из раскрывающегося списка **Режим идентификации** выбрать режим работы системы (**4**):
	- a. **Сетевой** − режим работы, при котором доступ к терминалу назначается из ПО производителя BioSmart Studio. Рисунки ладоней хранятся в памяти терминала.
	- b. **Локальный** − автономный режим работы терминала BioSmart PV-WTC, отличается от режима работы **Сетевой** логикой хранения базы данных.
	- c. **Серверный** − режим работы, при котором рисунки ладоней хранятся на внешнем сервере биометрической идентификации, а не в локальной памяти терминала. В этом режиме сравнение биометрических данных производится на внешнем сервере, что позволяет расширить количество рисунков в базе данных и увеличить скорость идентификации. При выборе данного режима необходимо задать следующие параметры внешнего Сервера биометрической идентификации:
		- i. В поле **IP сервера** ввести IP-адрес Сервера биометрической идентификации (**1**).

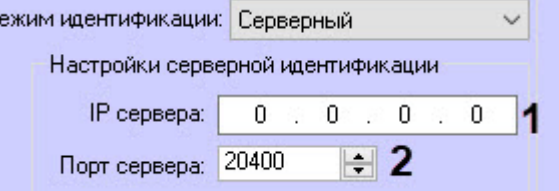

ii. В поле **Порт сервера** ввести порт Сервера биометрической идентификации (**2**).

### **Внимание!**

Если используется режим идентификации **Серверный**, то на головном объекте необходимо выполнить настройку Сервера идентификации *Интеллект* (см. [Настройка Сервера биометрической идентификации](#page-6-2)  Интеллект).

- 6. Нажать кнопку Записать конфигурацию <u>доящено конфигурацию д</u>ля записи настроек в терминал.
- 7. Нажать кнопку **Применить** .

# <span id="page-13-0"></span>4.7 Настройка конфигурации контроллера BioSmart 4

Конфигурирование контроллера BioSmart 4 происходит на настроечной панели объекта **BioSmart 4**, созданном на базе объекта **BioSmart**.

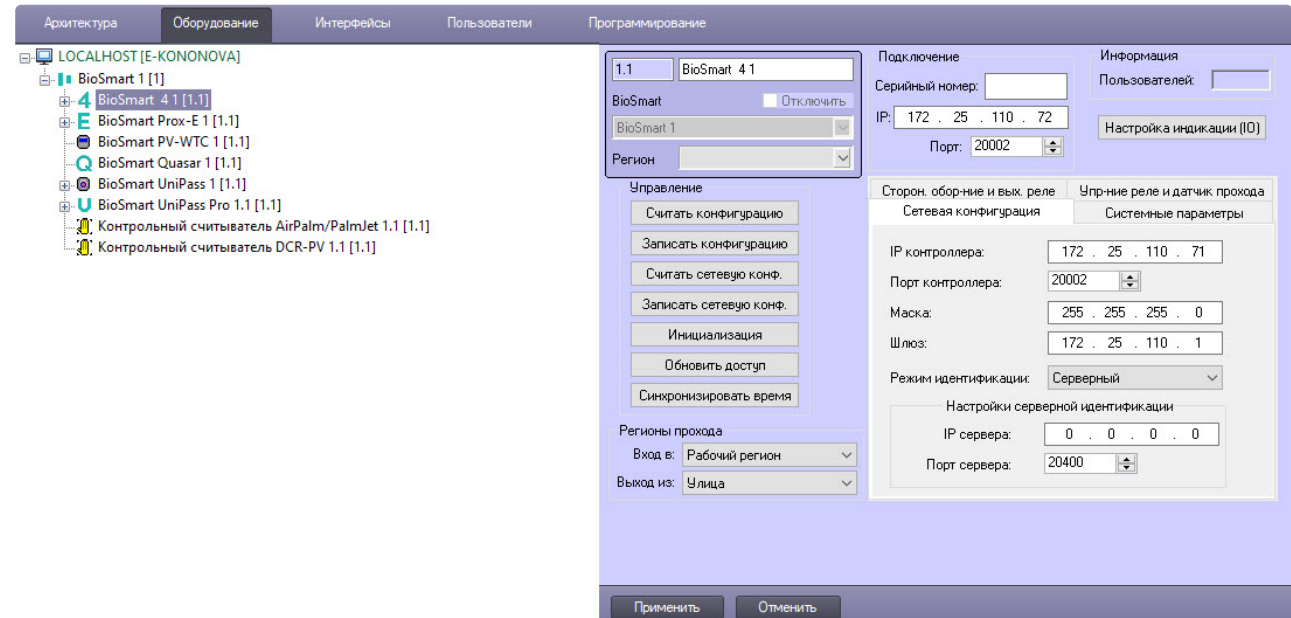

## <span id="page-14-0"></span>4.7.1 Настройка кнопки управления реле и датчика прохода

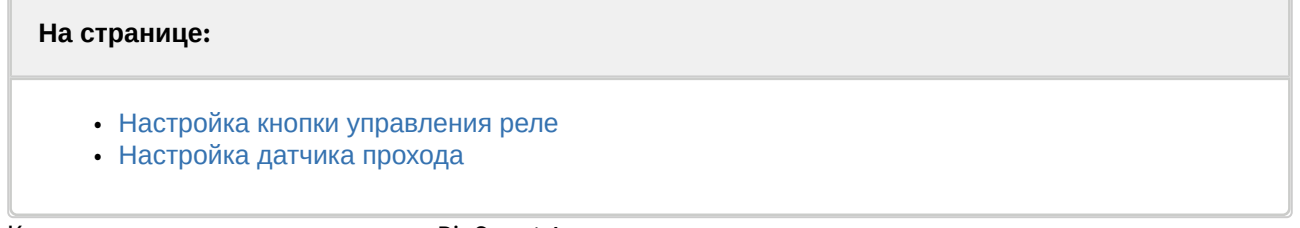

К дискретному входу контроллера BioSmart 4 можно подключить кнопку управления реле или датчик прохода, для их настройки перейти на вкладку **Управление реле и датчик прохода** панели настроек контроллера BioSmart 4.

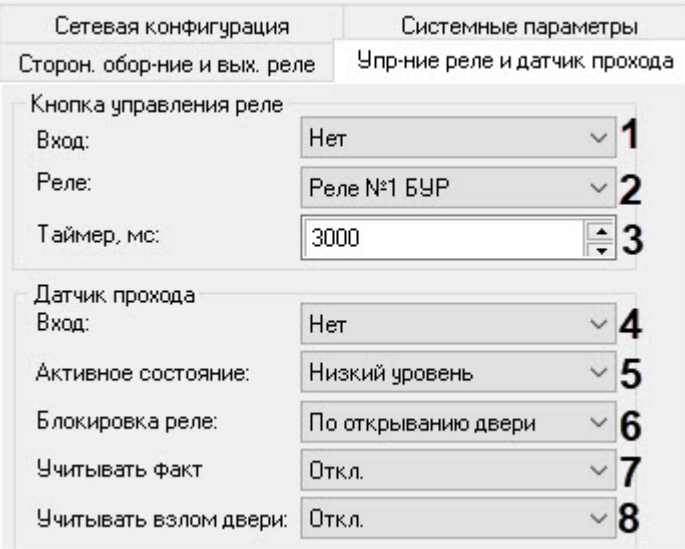

 $\sqrt{2}$ 

### <span id="page-15-0"></span>Настройка кнопки управления реле

В соответствующей группе параметров настроить кнопку управления реле:

- 1. Из раскрывающегося списка **Вход** выбрать тот, к которому подключена кнопка (**1**): **Вход бортовой**, **Вход №1 БУР**, **Вход №2 БУР**, **Вход №3 БУР**, **Вход №4 БУР**. Если кнопка не подключена, выбрать значение **Нет**. В этом случае дальнейшая настройка не актуальна.
- 2. Из раскрывающегося списка **Реле** выбрать тип реле, срабатывающего по нажатию кнопки управления (**2**):
	- a. **Реле бортовое** − реле контроллера.
	- b. **Реле №1 БУР** − реле 1 *BioSmart* БУР (блок управления реле).
	- c. **Реле №2 БУР** − реле 2 *BioSmart* БУР.
- 3. В поле **Таймер, мс** ввести время активного состояния реле после нажатия кнопки управления реле в миллисекундах (**3**), значение по умолчанию − **3000**.

### <span id="page-15-1"></span>Настройка датчика прохода

В соответствующей группе параметров настроить датчик прохода:

- 1. Из раскрывающегося списка **Вход** выбрать тот, к которому подключен датчик прохода (**4**): **Вход бортовой**, **Вход №1 БУР**, **Вход №2 БУР**, **Вход №3 БУР**, **Вход №4 БУР**. Если датчик прохода не подключен, установить значение **Нет**. В этом случае дальнейшая настройка не актуальна.
- 2. Из раскрывающегося списка **Активное состояние** выбрать **Низкий уровень** или **Высокий уровень** сигнала, появляющегося на дискретном входе, при котором фиксируется срабатывание датчика прохода (**5**).
- 3. Из раскрывающегося списка **Блокировка реле** выбрать режим блокировки реле при срабатывании датчика прохода (**6**). **По открыванию двери** − реле отключается по срабатыванию датчика прохода. **По закрыванию двери** − реле отключается по возврату датчика прохода в исходное состояние.
- 4. Если необходимо учитывать факт прохода, выбрать значение **Вкл.** в раскрывающемся списке **Учитывать факт** (**7**). Значение по умолчанию − **Откл.**
- 5. Если необходимо учитывать взлом двери, выбрать значение **Вкл.** в раскрывающемся списке **Учитывать взлом двери** (**8**). Значение по умолчанию − **Откл.**
- 6. Нажать кнопку Применить Нажать кнопку **Применить** для сохранения изменений.

### <span id="page-15-2"></span>4.7.2 Настройка работы со сторонним оборудованием и выходным реле

#### **На странице:**

- [Настройка работы со сторонним оборудованием](#page-16-0)
- [Настройка работы с выходным реле](#page-17-0)

К контроллеру BioSmart 4 можно подключить стороннее оборудование. Чтобы настроить взаимодействие со сторонним оборудованием, а также сконфигурировать выходное реле, перейти на вкладку **Сторон. обор-е и вых. реле** панели настроек контроллера BioSmart 4.

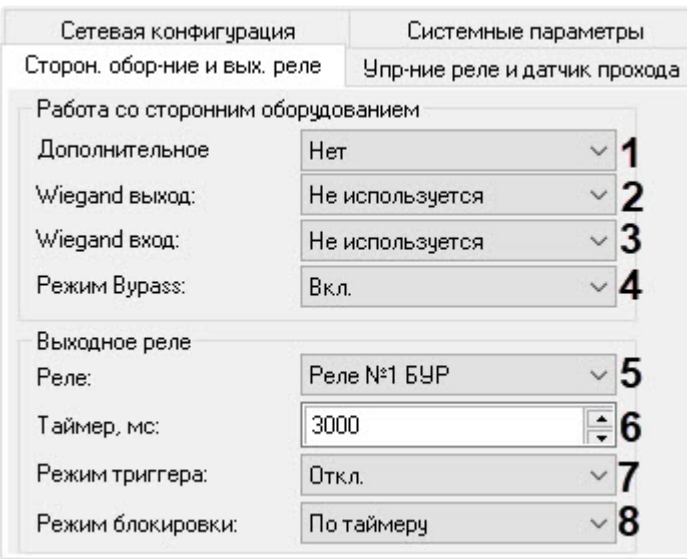

### <span id="page-16-0"></span>Настройка работы со сторонним оборудованием

В соответствующей группе параметров настроить работу со сторонним оборудованием:

- 1. Из раскрывающегося списка **Дополнительное** выбрать тип устройства, подключенного к контроллеру BioSmart 4 (**1**):
	- a. **Нет** − дополнительное оборудование не подключено.
	- b. **BioSmart БУР** − к контроллеру подключен блок управления реле (БУР) *BioSmart*.
	- c. **СК-24** − к контроллеру подключено устройство выдачи ключей.
	- d. **Кронверк** − контроллер работает в режиме интеграции со СКУД *Кронверк* под управлением ПО *Кронверк*.
	- e. **BioSmart BOX** − к контроллеру подключено устройство контроля ячеек BioSmart BOX.
	- f. **Perco** − контроллер работает в режиме интеграции со СКУД *Perco* под управлением ПО *Perco*.
- 2. Из раскрывающегося списка **Wiegand выход** выбрать тип протокола выходного интерфейса Wiegand контроллера BioSmart 4 (**2**):
	- a. **Не используется** − выходной интерфейс Wiegand контроллера BioSmart 4 не используется.
	- b. **Wiegand-26 (W/P)** − к выходу Wiegand контроллера BioSmart 4 подключено оборудование, использующее протокол Wiegand 26 с битами проверки четности.
	- c. **Wiegand-32** − к выходу Wiegand контроллера BioSmart 4 подключено оборудование, использующее протокол Wiegand 32.
- 3. Из раскрывающегося списка **Wiegand вход** выбрать тип протокола входного интерфейса Wiegand контроллера BioSmart 4 (**3**):
	- a. **Не используется** − входной интерфейс Wiegand контроллера BioSmart 4 не используется.
	- b. **Wiegand-26** − к входу Wiegand контроллера BioSmart 4 подключен считыватель, использующий протокол Wiegand 26.
	- c. **Wiegand-26 (W/P)** − к входу Wiegand контроллера BioSmart 4 подключен считыватель, использующий протокол Wiegand 26 с битами проверки четности.
	- d. **Wiegand-32** − к входу Wiegand контроллера BioSmart 4 подключен считыватель, использующий протокол Wiegand 32.

4. Если необходимо включить режим bypass, выбрать значение **Вкл.** в раскрывающемся списке **Режим Bypass** (**4**). В этом случае будет доступна передача карты, не зарегистрированной в базе ПК *ACFA-Интеллект*, на контроллер сторонней СКУД через Wiegand выход контроллера Biosmart 4. Значение по умолчанию − **Откл.** 

### <span id="page-17-0"></span>Настройка работы с выходным реле

В соответствующей группе параметров настроить работу с выходным реле:

- 1. Из раскрывающегося списка **Реле** выбрать тип реле, который будет срабатывать при проходе (**5**): **Реле бортовое**, **Реле №1 БУР**, **Реле №2 БУР**.
- 2. В поле **Таймер, мс** ввести время активного состояния реле после нажатия кнопки управления реле в миллисекундах (**6**), значение по умолчанию − **3000**.
- 3. Для включения режима триггера из раскрывающегося списка **Режим триггера** выбрать **Вкл.** (**7**). В этом случае реле будет менять свое состояние каждый раз при успешном проходе. При включении питания контроллера после его аварийного отключения реле возвращается в состояние, в котором оно находилось при выключении питания. Значение по умолчанию − **Откл.**
- 4. Если из раскрывающегося списка **Режим блокировки** (**8**) выбрать **Ручной** режим, блокировка активируется при включении кнопки **Открыть** и снимается по команде **Закрыть**. **По таймеру** − блокировка активируется при включении кнопки **Открыть** и снимается через время, указанное в поле **Таймер** (см. шаг 2 настройки работы с выходным реле).
- 5. Для сохранения настроек нажать кнопку **Применить** .

## <span id="page-17-1"></span>4.7.3 Настройка сетевой конфигурации BioSmart 4

Параметры сети контроллера BioSmart 4 настраиваются на вкладке **Сетевая конфигурация** панели настроек объекта **BioSmart 4**.

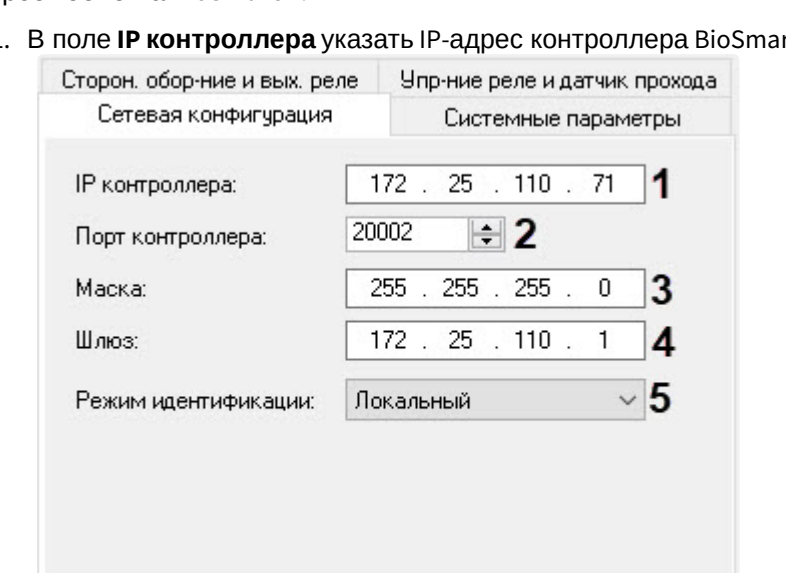

1. В поле **IP контроллера** указать IP-адрес контроллера BioSmart 4 (**1**).

- 2. В поле **Порт контроллеров** указать номер порта контроллера (**2**), номер по умолчанию − 20002.
- 3. В полях **Маска** (**3**) и **Шлюз** (**4**) указать адреса маски сети и шлюза соответственно.
- 4. Выбрать из раскрывающегося списка **Режим идентификации** (**5**):
	- a. **Локальный** − режим работы контроллера BioSmart 4, при котором идентификация и хранение шаблонов происходят на самом устройстве;
	- b. **Серверный** − режим работы, при котором рисунки ладоней хранятся на внешнем сервере биометрической идентификации *BioSmart*, а не в локальной памяти контроллера. В этом режиме сравнение биометрических данных производится на внешнем сервере, что позволяет расширить количество рисунков в базе данных и увеличить скорость идентификации. При выборе данного режима необходимо задать следующие параметры внешнего Сервера биометрической идентификации *BioSmart*:

i. В поле **IP сервера** (**1**) ввести IP-адрес Сервера биометрической идентификации *BioSmart*.

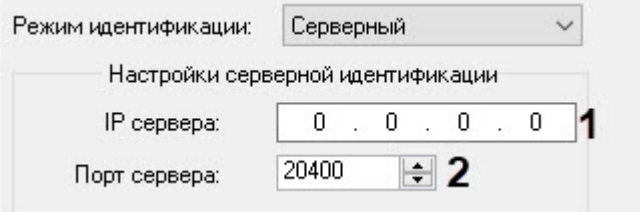

- ii. В поле **Порт сервера** (**2**) ввести порт Сервера биометрической идентификации *BioSmart*.
- 5. Для сохранения изменений нажать кнопку **Применить** .

### <span id="page-18-0"></span>4.7.4 Настройка системных параметров контроллера BioSmart 4

Конфигурирование системных параметров контроллера BioSmart 4 происходит на вкладке **Системные параметры** панели настроек объекта **BioSmart 4**.

### **Внимание!**

Следует задавать только рекомендованные значения параметров. Задание иных значений рекомендуется выполнять только по согласованию с производителем СКУД *BioSmart*. Для вступления в силу значений данных параметров необходимо выполнить запись конфигурации в контроллер (см. [Управление конфигурацией](#page-10-0) Biosmart).

- 1. Из раскрывающегося списка **Тип идентификатора** выбрать режим прохода через данный контроллер (**1**):
	- a. **Отпечаток или карта** − доступ будет предоставляться при сканировании отпечатка пальца или по карте доступа.
	- b. **Карта и отпечаток** − доступ будет предоставляться после поднесения карты доступа и сканирования отпечатка пальца в течение 10 секунд после поднесения карты.
	- c. **Отпечаток на карте** − доступ будет предоставляться после положительного сравнения шаблона отпечатка на карте Mifare и отпечатка пользователя, приложенного в течение 10 секунд после карты Mifare.

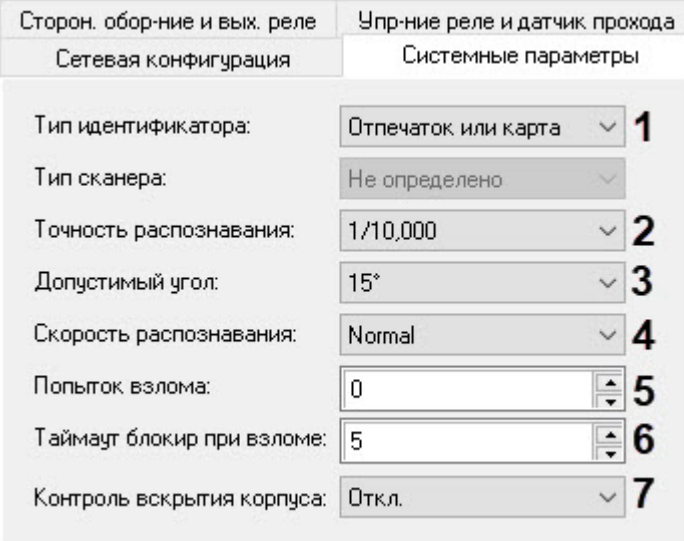

### **Примечание**

Параметр **Тип сканера** заполняется автоматически.

- 2. Из списка **Точность распознавания** выбрать вероятность ложной идентификации по отпечатку (**2**). Рекомендуемое значение – **1/100000.**
- 3. Выбрать максимальный допустимый угол поворота отпечатка от оси сканера в градусах (**3**). Рекомендуемое значение – **30**.
- 4. Выбрать алгоритм распознавания отпечатков из списка **Скорость распознавания** (**4**). Чем выше скорость распознавания, тем больше вероятность ошибочного отказа в доступе. Рекомендуется использовать значение **Auto**, в этом режиме скорость определятся автоматически в зависимости от числа шаблонов отпечатков в базе контроллера.
- 5. В поле **Попыток взлома** (**5**) ввести количество неудачных попыток доступа по любому идентификатору, при превышении которого выполняется блокировка контроллера на время **Таймаута блокировки при взломе** (см. шаг 7).
- 6. Ввести время блокировки контроллера в секундах при превышении неудачных попыток доступа в поле **Таймаут блокировки при взломе** (**6**).
- 7. Для включения контроля вскрытия корпуса установить значение **Вкл.** раскрывающегося списка **Контроль вскрытия корпуса** (**7**). В этом случае при вскрытии корпуса контроллера будет поступать соответствующее событие и издаваться охранные сигналы. Значение по умолчанию – **Откл**.
- 8. Нажать кнопку **Применить и протегля протегля** для сохранения изменений.

## <span id="page-19-0"></span>4.7.5 Настройка сценариев работы исполнительных устройств контроллера BioSmart 4

В ПК *ACFA-Интеллек*т возможно настроить реакцию исполнительных устройств контроллера BioSmart 4 на наступление определенных событий, для этого:

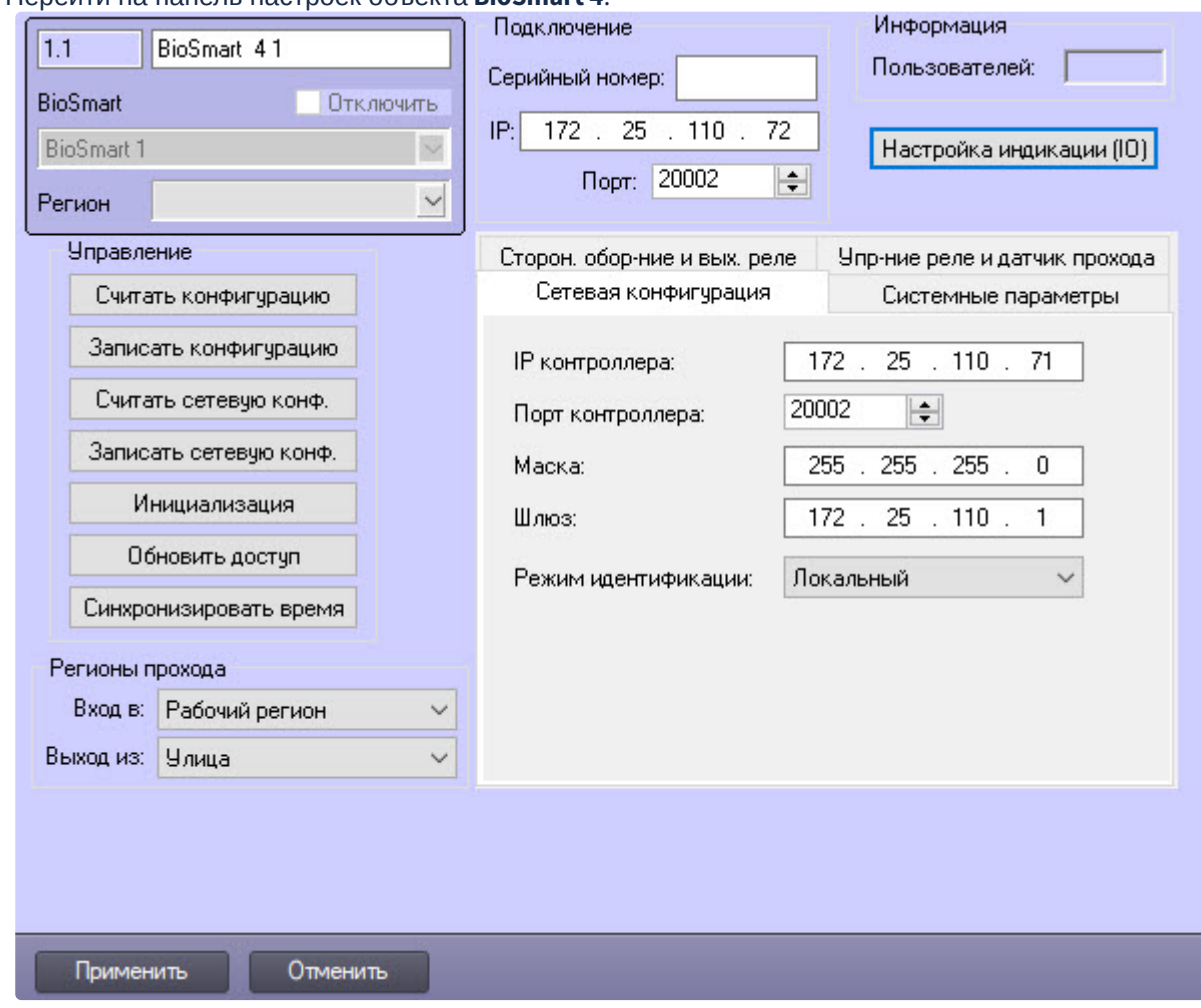

1. Перейти на панель настроек объекта **BioSmart 4**.

2. Нажать кнопку **Настройка индикации**.

Настройка индикации (10)

В результате откроется окно **Параметры индикации**.

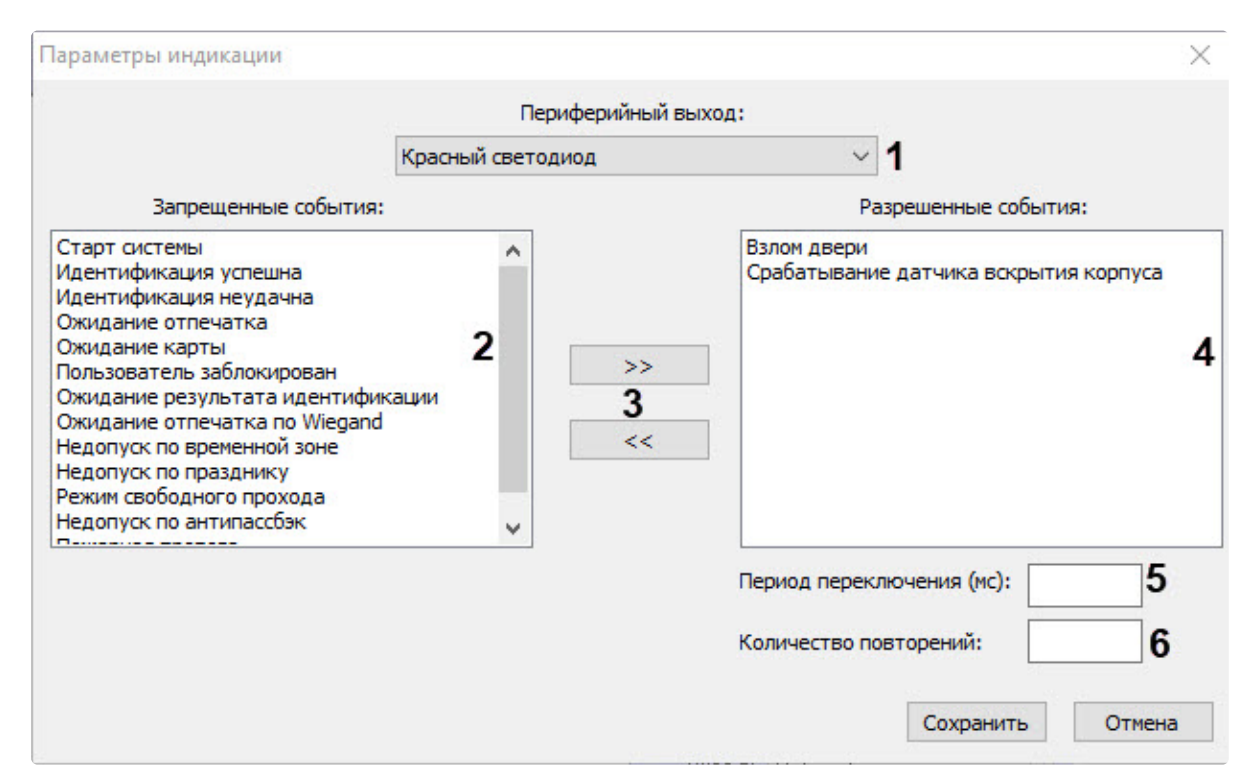

- 3. Из раскрывающегося списка **Периферийный выход** (**1**) выбрать исполнительное устройство, реакцию на событие которого необходимо настроить.
- 4. Из списка **Запрещенные события** (**2**) перенести в список **Разрешенные события** (**4**) те события, при наступлении которых должно срабатывать данное исполнительное устройство. Для переноса из области **2** в область **4** и наоборот используются кнопки (**3**).
- 5. В поле **Период подключения (мс)** ввести время в миллисекундах, которое должно пройти после получения выбранного события до активации исполнительного устройства (**5**).
- 6. В поле **Количество повторений** указать количество срабатываний исполнительного устройства при получении выбранного события (**6**).
- 7. Повторить действия 3-6 для всех необходимых типов исполнительных устройств.
- 8. Нажать кнопку **Сохранить**, в результате окно настроек индикации будет закрыто.
- 9. Для сохранения настроек нажать кнопку **Применить** .

# <span id="page-21-0"></span>4.8 Настройка конфигурации контроллера BioSmart UniPass

### <span id="page-21-1"></span>4.8.1 Настройка конфигурации BioSmart UniPass

Конфигурацию контроллера BioSmart UniPass можно настроить как при автоматическом, так и при ручном создании объектов.

Для этого необходимо:

1. Перейти на панель настроек объекта **BioSmart UniPass**, который создается на базе объекта **BioSmart**.

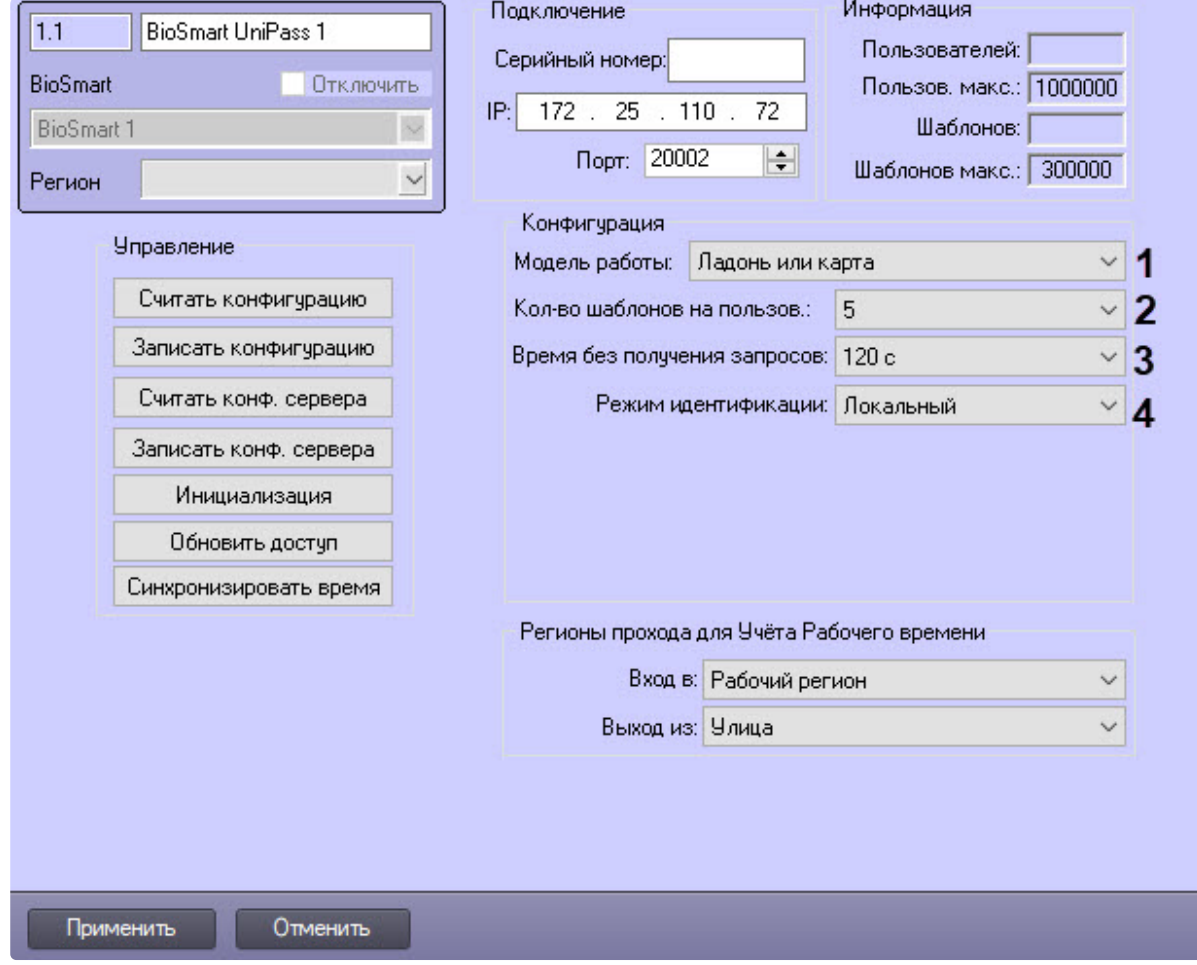

- 2. Из раскрывающегося списка **Модель работы** выбрать режим работы контроллера, который соответствует порядковому номеру модели работы в веб-интерфейсе контроллера:
	- a. **Ладонь или карта** − для успешного прохода необходимо приложить к считывателю ладонь или карту. Используется для контроля одной двери в обе стороны, входа по ладони/карте и выхода по кнопке.
	- b. **Турникет упрощенный** − для успешного прохода необходимо приложить к считывателю ладонь или карту. Используется для контроля двух дверей, турникета в обе стороны, входа и выхода по кнопке без датчиков прохода.
	- c. **Турникет с датчиками** − для успешного прохода необходимо приложить к считывателю ладонь или карту. Используется для контроля двух дверей, турникета в обе стороны, входа и выхода по кнопке с датчиками прохода.
	- d. **Карта + ладонь** − для успешного прохода необходимо приложить к считывателю карту, после этого приложить ладонь. Используется для контроля двух дверей, турникета в обе стороны, входа и выхода по кнопке без датчиков прохода.
	- e. **Шаблон на карте** − для успешного прохода необходимо приложить к считывателю карту с биометрическим шаблоном.
	- f. **Пользовательская модель 1** − настраиваемая пользователем модель 1.
	- g. **Пользовательская модель 2** − настраиваемая пользователем модель 2.
	- h. **Пользовательская модель 3** − настраиваемая пользователем модель 3.
	- i. **Пользовательская модель 4** − настраиваемая пользователем модель 4.
	- j. **Пользовательская модель 5** − настраиваемая пользователем модель 5.
- 3. Из раскрывающегося списка **Кол-во шаблонов на пользов.** выбрать количество возможных шаблонов рисунка вен ладони пользователя, по которым его можно идентифицировать (**2**). Для каждого пользователя доступно до 10 шаблонов включительно.
- 4. Из раскрывающегося списка **Время без получения запросов** выбрать время в секундах по истечении которого, при отсутствии запросов от сервера, связь с сервером будет принудительно разорвана (**3**).
- 5. Из раскрывающегося списка **Режим идентификации** выбрать режим работы системы (**4**):
	- a. **Сетевой** − режим работы, при котором доступ к контроллеру назначается из ПО производителя BioSmart Studio. Рисунки ладоней хранятся в памяти контроллера.
	- b. **Локальный** − режим работы контроллера BioSmart UniPass, который отличается от режима работы **Сетевой** логикой хранения базы данных.
	- c. **Серверный** − режим работы, при котором рисунки ладоней хранятся на внешнем сервере биометрической идентификации, а не в локальной памяти контроллера. В этом режиме сравнение биометрических данных производится на внешнем сервере, что позволяет расширить количество рисунков в базе данных и увеличить скорость идентификации. При выборе данного режима необходимо задать следующие параметры внешнего Сервера биометрической идентификации:
		- i. В поле **IP сервера** (**1**) ввести IP-адрес Сервера биометрической идентификации.
		- ii. В поле **Порт сервера** (**2**) ввести порт Сервера биометрической идентификации.

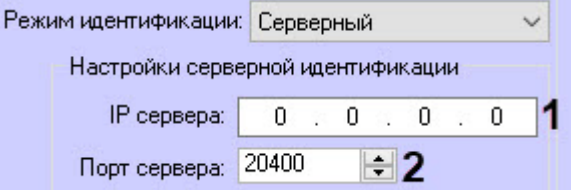

### **Внимание!**

Если используется режим идентификации **Серверный**, то на головном объекте необходимо выполнить настройку Сервера идентификации *Интеллект* (см. [Настройка Сервера биометрической идентификации](#page-6-2)  Интеллект).

- 6. Нажать кнопку **Записать конфигурацию** [для записи настроек в контроллер](#page-10-0) (см. Управление конфигурацией Biosmart).
- 7. Нажать кнопку **Применить** .

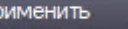

### <span id="page-23-0"></span>4.8.2 Настройка входов, выходов и реле контроллера BioSmart UniPass

Входы, выходы и реле контроллера BioSmart UniPass в системе ПК *ACFA-Интеллект* представлены объектами **UniPass Input**, **UniPass Output** и **UniPass Relay** соответственно. Данные объекты могут быть созданы следующими способами:

- автоматически из настроек объекта **BioSmart UniPass** (см. [Управление конфигурацией](#page-10-0) Biosmart);
- вручную на базе объекта **BioSmart UniPass**.

Настройка входа, выхода и реле контроллера BioSmart UniPass происходит одинаково:

1. Перейти на панель настройки соответствующего объекта: **UniPass Input** (вход), **UniPass Output**  (выход), **UniPass Relay** (реле).

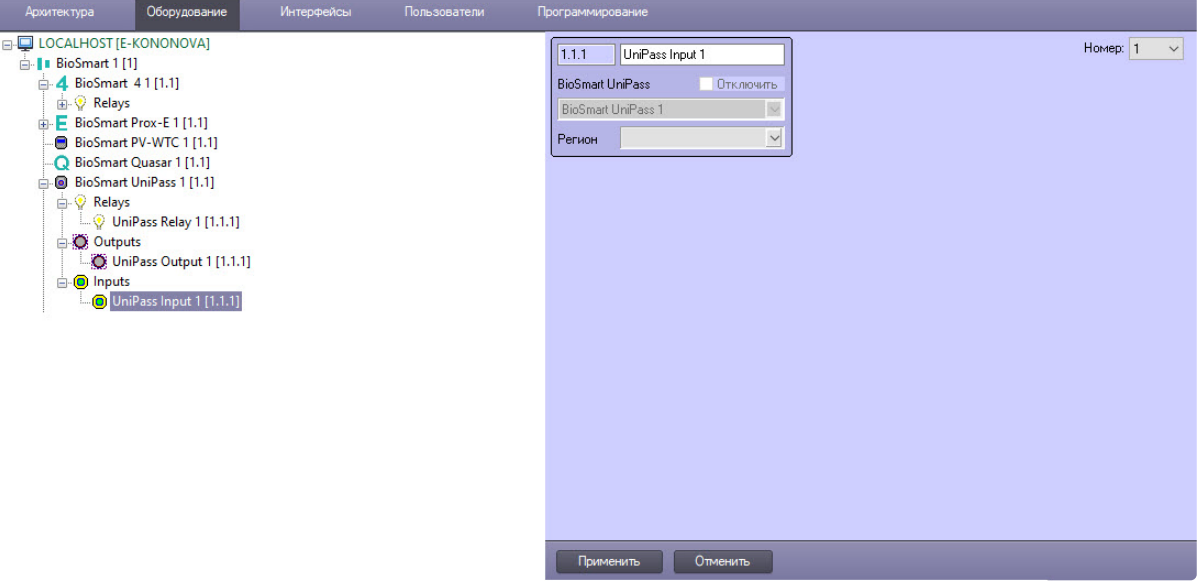

- 2. Из раскрывающегося списка **Номер** выбрать номер входа или выхода контроллера в диапазоне от 1 до 6, номер реле от 1 до 2.
- 3. Нажать кнопку **Применить**.

# <span id="page-24-0"></span>4.9 Настройка конфигурации контроллера BioSmart Prox-E

Конфигурирование контроллера BioSmart Prox-E происходит на настроечной панели объекта **BioSmart Prox-E**, созданном на базе объекта **BioSmart**.

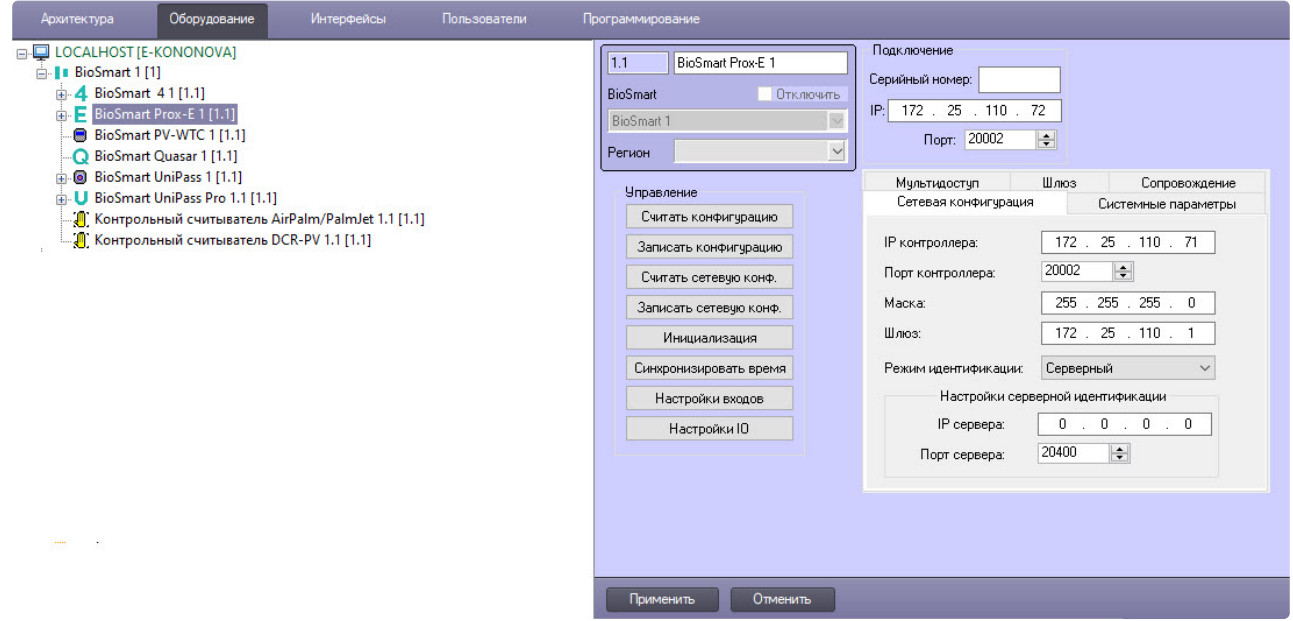

## <span id="page-25-0"></span>4.9.1 Настройка сетевой конфигурации BioSmart Prox-E

Параметры сети контроллера BioSmart Prox-E настраиваются на вкладке **Сетевая конфигурация** панели настроек объекта **BioSmart Prox-E**.

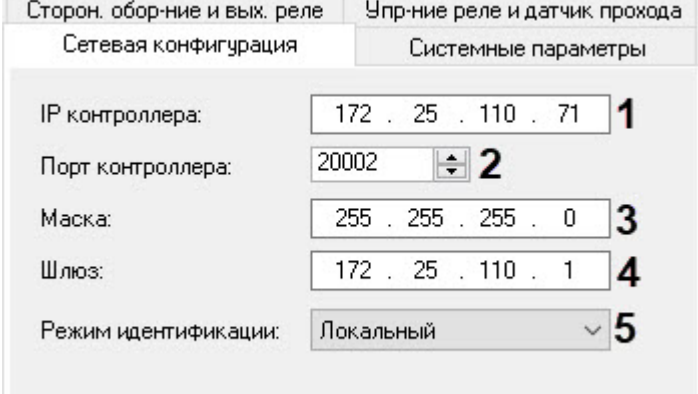

- 1. В поле **IP контроллера** указать IP-адрес контроллера BioSmart Prox-E (**1**).
- 2. В поле **Порт контроллеров** указать номер порта контроллера (**2**), номер по умолчанию − 20002.
- 3. В полях **Маска** (**3**) и **Шлюз** (**4**) указать адреса маски сети и шлюза соответственно.
- 4. Выбрать из раскрывающегося списка **Режим идентификации** (**5**):
	- a. **Локальный** − режим работы контроллера BioSmart Prox-E, при котором рисунки ладоней хранятся в его локальной памяти.
	- b. **Серверный** − режим работы, при котором рисунки ладоней хранятся на внешнем сервере биометрической идентификации *BioSmart*, а не в локальной памяти контроллера. В этом режиме сравнение биометрических данных производится на внешнем сервере, что позволяет расширить количество рисунков в базе данных и увеличить скорость идентификации. При выборе данного режима необходимо задать следующие параметры внешнего Сервера биометрической идентификации *BioSmart*:
		- i. В поле **IP сервера** (**1**) ввести IP-адрес Сервера биометрической идентификации *BioSmart*.

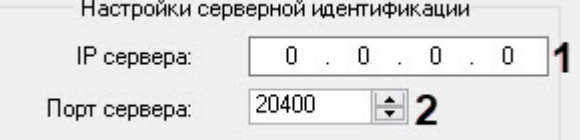

- ii. В поле **Порт сервера** (**2**) ввести порт Сервера биометрической идентификации *BioSmart*.
- 5. Для сохранения изменений нажать на кнопку **Применить** . **. . . . . . . . . . . . . . . . .** .

### <span id="page-25-1"></span>4.9.2 Настройка системных параметров BioSmart Prox-E

Конфигурирование системных параметров контроллера BioSmart Prox-E происходит на вкладке **Системные параметры** панели настроек объекта **BioSmart Prox-E**.

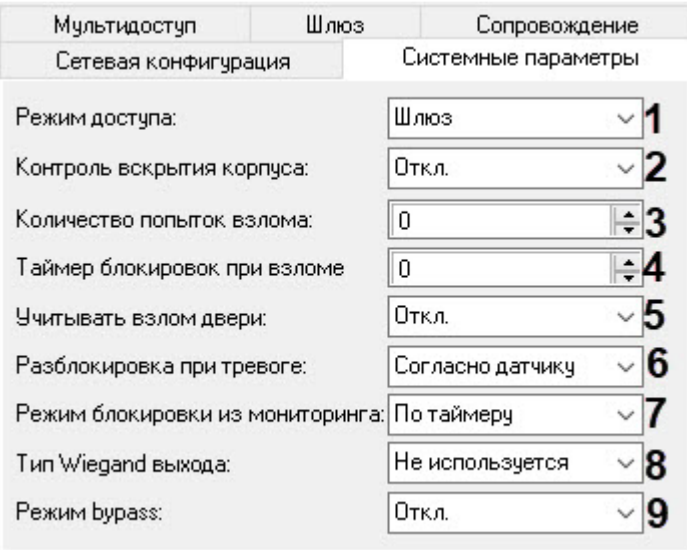

- 1. Выбрать режим работы контроллера из раскрывающегося списка **Режим доступа** (**1**):
	- a. **Стандарт** − доступ осуществляется по отпечатку пальца или карте доступа.
		- b. **Мультидоступ** − организация доступа в помещение только при условии одновременного сканирования отпечатков (одновременном прикладывании карт доступа) разных сотрудников к разным считывателям. Для работы в этом режиме необходимо подключение к контроллеру минимум двух считывателей.
		- c. **Шлюз** − доступ осуществляется в проходное помещение, вторая дверь не может быть открыта до тех пор, пока не закрыта первая дверь.
		- d. **Сопровождение** − организация доступа в помещение только при условии успешной идентификации по очереди на одном считывателе двух разных сотрудников, у которых назначен доступ на этот считыватель.
- 2. Из раскрывающегося списка **Контроль вскрытия корпуса** (**2**) выбрать:
	- a. Для включения контроля вскрытия корпуса установить значение **Вкл.**, тогда при вскрытии корпуса контроллера поступит соответствующее событие и включится охранный сигнал.
	- b. Для отключения контроля вскрытия корпуса установить значение **Откл.**, тогда при вскрытии корпуса контроллера соответствующее событие поступать не будет и охранный сигнал не включится.
- 3. В поле **Количество попыток взлома** (**3**) ввести количество неудачных попыток доступа по любому идентификатору, при превышении которого выполняется блокировка контроллера на время, соответствующее параметру **Таймаут блокировки при взломе** (см. шаг 4).
- 4. В поле **Таймер блокировок при взломе** (**4**) ввести в секундах время блокировки контроллера при превышении неудачных попыток доступа (см. шаг 3).
- 5. Из раскрывающегося списка **Учитывать взлом двери** (**5**) выбрать значение **Вкл.** для включения контроля взлома двери, чтобы контроллер формировал событие «Взлом двери» при появлении активного сигнала с датчика прохода без предшествующего события «Идентификация успешна». Значение по умолчанию − **Откл.**
- 6. Из раскрывающегося списка **Разблокировка при тревоге** (**6**) выбрать режим разблокировки двери при тревоге **Согласно датчику** или **Однократно**.
- 7. Из раскрывающегося списка **Разблокировка из мониторинга** (**7**) выбрать, по какому алгоритму будет отключаться реле контроллера после его включения кнопкой **Открыть**:
	- а. **По таймеру** реле отключится по истечении времени, которое указано в настройке входов/выходов считывателя, работающего с контроллером;
	- b. **Ручной** − реле отключится только при нажатии кнопки **Закрыть**.
- 8. Из раскрывающегося списка **Тип Wiegand выхода** (**8**) выбрать тип протокола выходного интерфейса Wiegand контроллера BioSmart Prox-E. Используется для интеграции со сторонними СКУД.
	- a. **Не используется** − к выходу Wiegand контроллера BioSmart Prox-E не подключено стороннее устройство.
	- b. **Wiegand-26 (W/P)** − к выходу Wiegand контроллера BioSmart Prox-E подключен контроллер сторонней СКУД, использующий протокол Wiegand 26 с битами проверки четности.
	- c. **Wiegand-32** − к выходу Wiegand контроллера BioSmart Prox-E подключен контроллер сторонней СКУД, использующий протокол Wiegand 32.
- 9. Для включения режима bypass выбрать значение **Вкл.** в раскрывающемся списке **Режим Bypass** (**9**). В этом случае будет доступна передача карты, не зарегистрированной в базе ПК *ACFA-Интеллект*, на контроллер сторонней СКУД через Wiegand выход контроллера Biosmart Prox-E. Значение по умолчанию − **Откл.**
- 10. Для сохранения изменений нажать на кнопку **Применить** .

### <span id="page-27-0"></span>4.9.3 Настройка режима Мультидоступ контроллера BioSmart Prox-E

Конфигурирование режима Мультидоступ контроллера BioSmart Prox-E происходит на вкладке **Мультидоступ** панели настроек объекта **BioSmart Prox-E**.

1. В поле **Время ожидания** ввести максимально возможное время в секундах между сканированиями отпечатков (прикладывании карт доступа) с разных сторон двери (**1**). При превышении данного времени доступ предоставлен не будет.

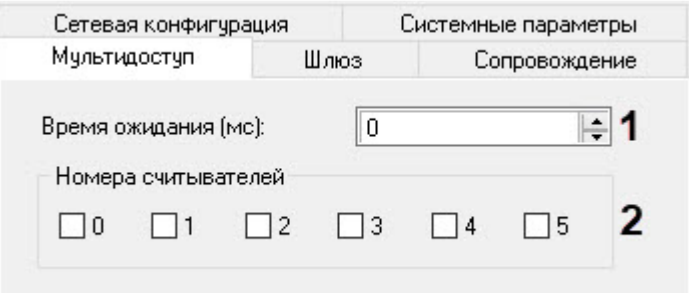

- 2. В поле **Номера считывателей** (**2**) выбрать те считыватели, через которые будет совершен проход сопровождающего.
- 3. Для сохранения изменений нажать кнопку **Применить** .

### <span id="page-27-1"></span>4.9.4 Настройка режима Шлюз контроллера BioSmart Prox-E

Конфигурирование режима Шлюз контроллера BioSmart Prox-E происходит на вкладке **Шлюз** панели настроек объекта **BioSmart Prox-E**.

1. Установить соответствие датчиков дверей дискретным выходам контроллера, выбрав из раскрывающегося списка **Датчик** требуемый выход контроллера для первой (**1**) и второй (**2**)

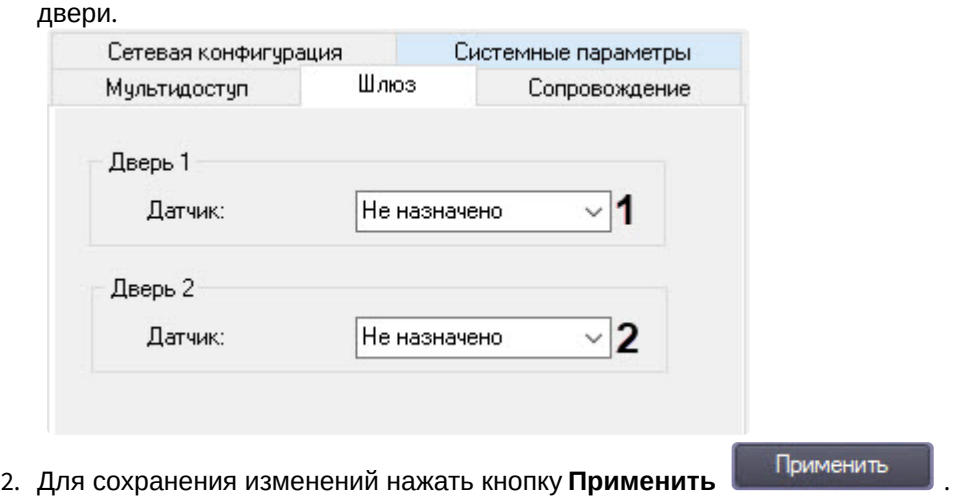

### <span id="page-28-0"></span>4.9.5 Настройка режима сопровождения BioSmart Prox-E

Конфигурирование режима сопровождения контроллера BioSmart Prox-E происходит на вкладке **Сопровождение** панели настроек объекта **BioSmart Prox-E**.

1. В поле **Время ожидания (мс)** указать в миллисекундах период времени, в течение которого требуется подтвердить доступ сопровождающего (**1**). При превышении данного времени доступ предоставлен не будет.

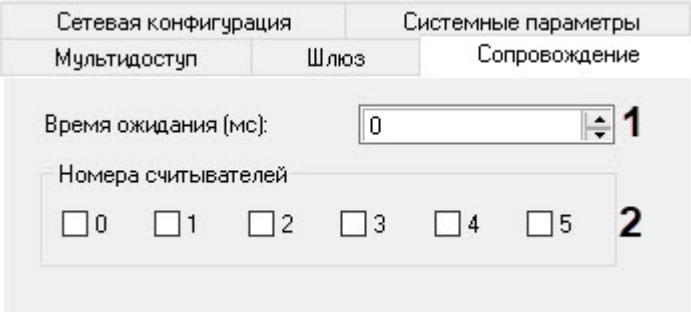

- 2. В поле **Номера считывателей** (**2**) выбрать те считыватели, через которые будет совершен проход сопровождающего.
- 3. Для сохранения изменений нажать кнопку **Применить** .

### <span id="page-28-1"></span>4.9.6 Настройка реле контроллера BioSmart Prox-E

Для конфигурирования реле контроллера BioSmart Prox-E:

1. Перейти на панель настроек объекта **Prox-E Relay**, созданного на базе объекта **BioSmart Prox-E**.

2. Из выпадающего списка **Номер** выбрать **1** или **2** номер реле.

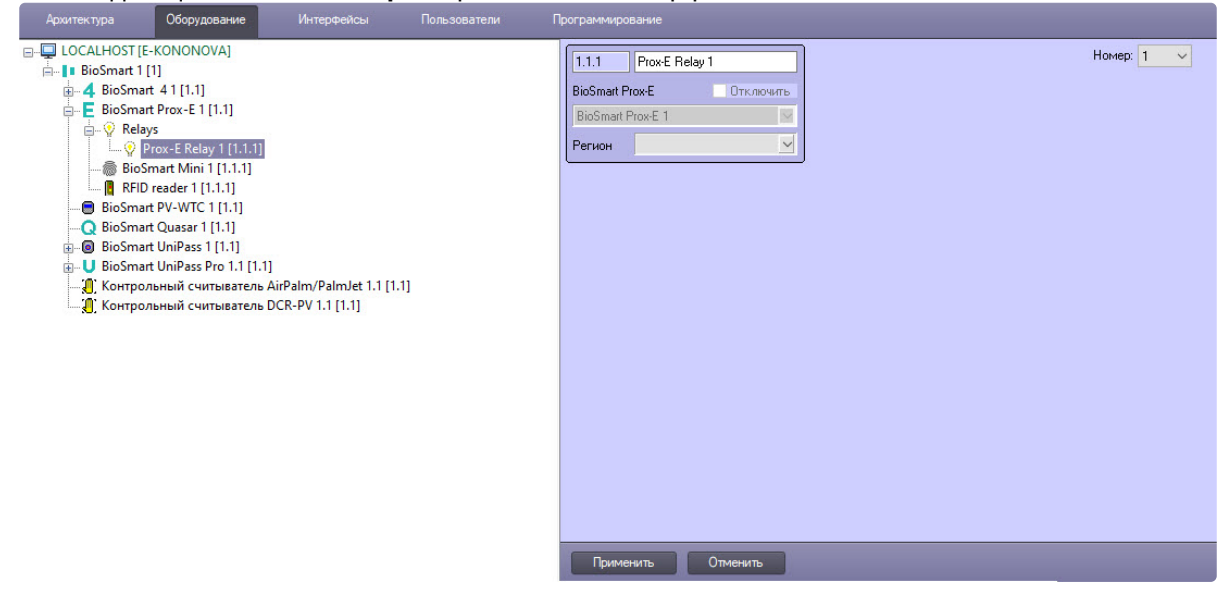

3. Для сохранения сделанных изменений нажать кнопку **Применить**.

### <span id="page-29-0"></span>4.9.7 Настройка считывателя BioSmart Mini

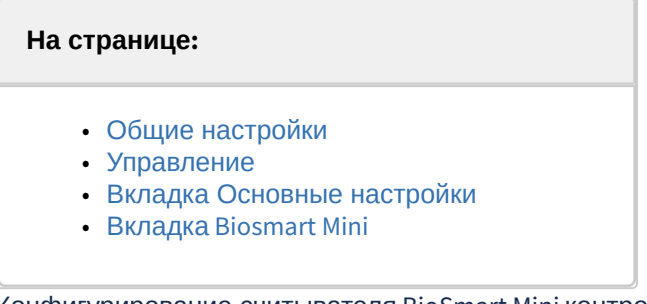

Конфигурирование считывателя BioSmart Mini контроллера BioSmart Prox-E происходит на панели настроек объекта **BioSmart Mini**, созданного на базе объекта **BioSmart Prox-E**.

#### <span id="page-30-0"></span>Общие настройки

1. Из раскрывающегося списка **Тип считывателя** (**1**) выбрать тип считывателя: **Wiegand Converter**, **BioSmart Mini**, **RFID**, **Magnetic**, **Wiegand 26**, **Wiegand 32**. Значение по умолчанию − **Не определено**.

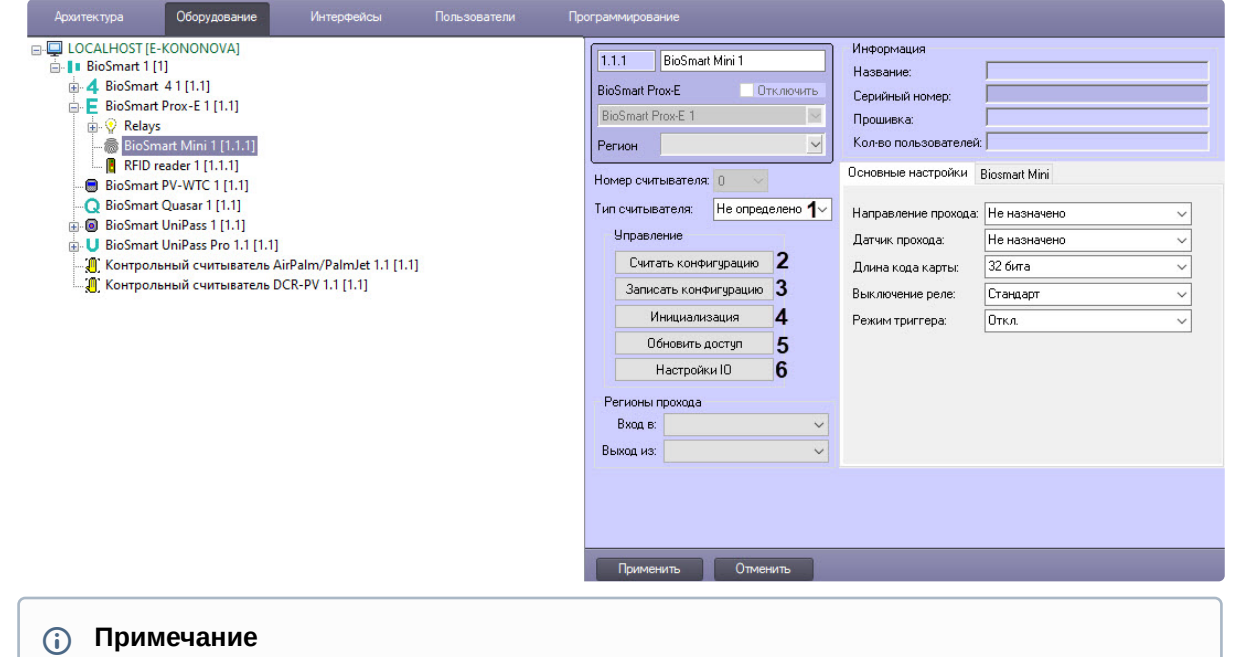

### Параметр **Номер считывателя** заполняется автоматически.

#### <span id="page-30-1"></span>Управление

- 1. Нажать кнопку **Считать конфигурацию** (**2**), чтобы вычитать конфигурацию из контроллера BioSmart Prox-E.
- 2. Нажать кнопку **Записать конфигурацию** (**3**), чтобы записать конфигурацию в контроллер BioSmart Prox-E.
- 3. Нажать кнопку **Инициализация** (**4**), чтобы удалить все данные о пользователях, картах, рисунки вен ладоней и данные о временных зонах.
- 4. Нажать кнопку **Обновить доступ** (**5**), чтобы записать в контроллер данные о доступе (рисунки ладоней, данные карт, временные зоны пользователей и т.д.).
- 5. Нажать кнопку **Настройки IO** (**6**), если требуется настроить сценарии работы исполнительных устройств контроллера BioSmart Prox-E на наступление определенных событий. В результате откроется окно **Параметры индикации**, в котором настраиваются сценарии работы (подробнее см. [Настройка сценариев работы исполнительных устройств контроллера](#page-19-0) BioSmart 4).

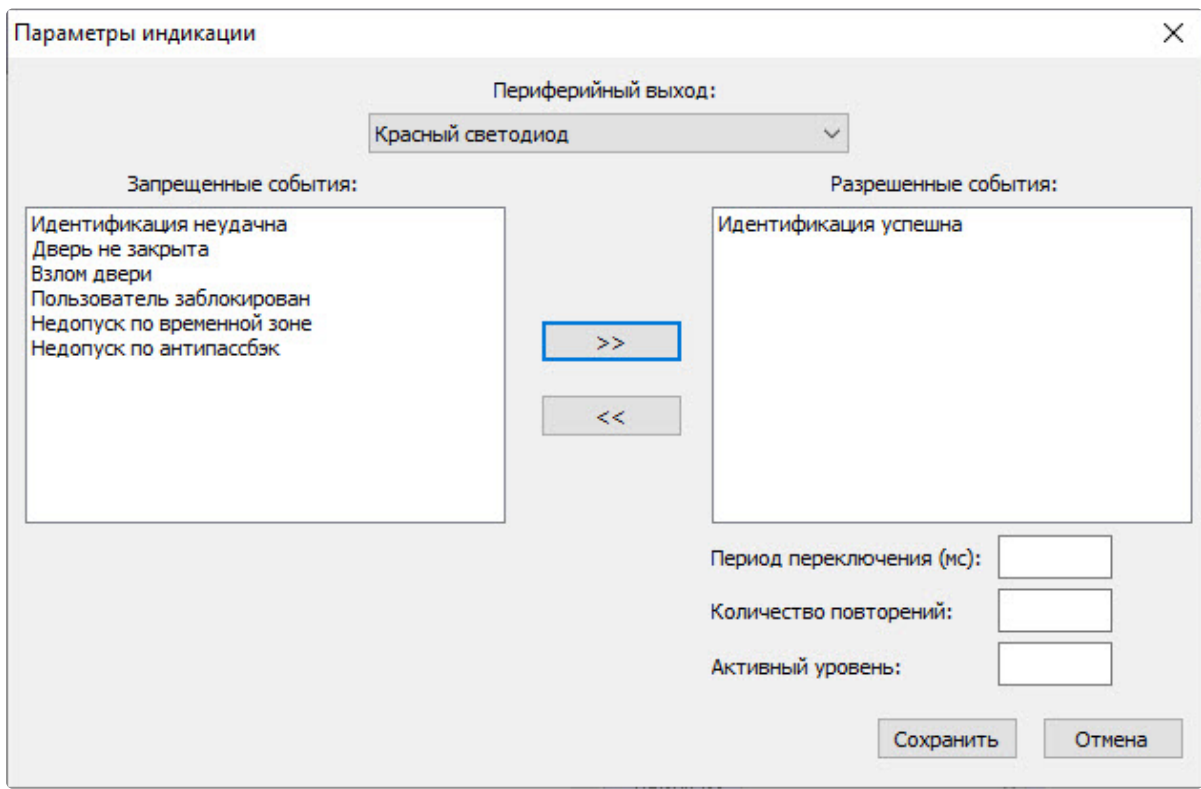

#### <span id="page-31-0"></span>Вкладка Основные настройки

1. Перейти на вкладку **Основные настройки**.

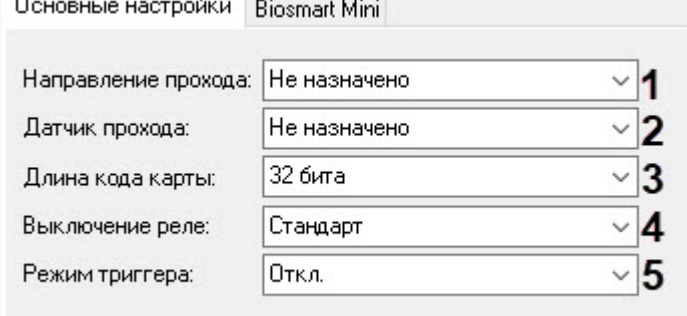

- 2. Из раскрывающегося списка **Направление прохода** (**1**) выбрать значение **Вход**, **Выход** или **Не определено** (значение по умолчанию).
- 3. Из раскрывающегося списка **Датчик прохода** (**2**) выбрать дискретный вход контроллера или БУР BioSmart Prox-E, к которому будет подключен датчик прохода: **Вход №1**, **Вход №2**, **Вход №3**, **Вход №4**, **Вход №1 БУР**, **Вход №2 БУР**, **Вход №3 БУР**, **Вход №4 БУР**.
- 4. Из раскрывающегося списка **Длина кода карты** (**3**) выбрать длину кода RFID-карты, считываемого встроенным считывателем карт: **32 бита** (значение по умолчанию) или **24 бита**.
- 5. Из раскрывающегося списка **Выключение реле** (**4**) выбрать режим работы блокировки исполнительного устройства после прохода сотрудника:
	- a. **Стандарт** (значение по умолчанию) − блокировка по таймеру на 4 секунды.
	- b. **При открытии двери** − по открытию двери/в начале поворота турникета происходит блокировка.
- c. **При закрытии двери** − по закрытию двери/в конце поворота турникета происходит блокировка.
- 6. Для включения режима триггера из раскрывающегося списка **Режим триггера** (**5**) выбрать значение **Вкл.**, чтобы реле меняло свое состояние каждый раз при успешном проходе. Значение по умолчанию − **Выкл.**

### <span id="page-32-0"></span>Вкладка Biosmart Mini

1. Перейти на вкладку **Biosmart Mini**.

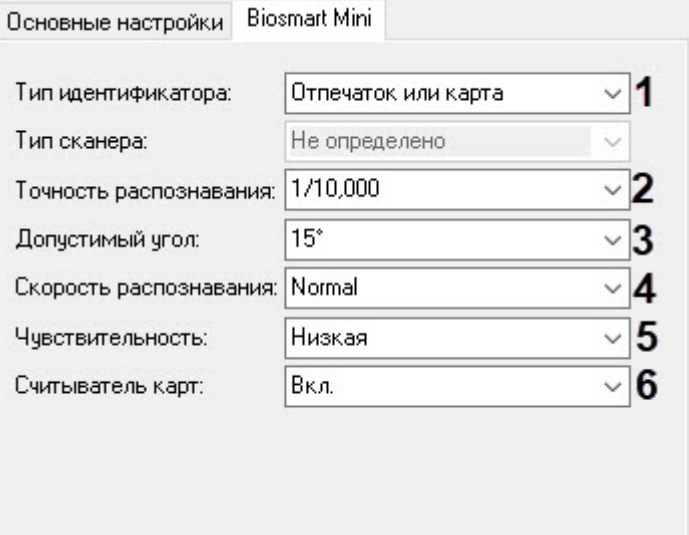

2. Из раскрывающегося списка **Тип идентификатора** (**1**) выбрать, какие алгоритмы идентификации будут использоваться считывателем: **Отпечаток или карта** (по умолчанию), **Карта и отпечаток**, **Отпечаток или карта SmartID**.

### **Примечание**

Параметр **Тип сканера** заполняется автоматически, не редактируется.

- 3. Из раскрывающегося списка **Точность распознавания** (**2**) выбрать вероятность ложной идентификации по отпечатку: **1/10000**, **1/100000**, **1/1000000**, **1/10000000**, **1/100000000**, **Авто. Нормальный режим**, **Авто. Строгий режим**, **Авто. Строжайший режим**. Рекомендуемое значение – **1/100000.**
- 4. Из раскрывающегося списка **Допустимый угол** (**3**) выбрать максимальный допустимый угол поворота отпечатка от оси сканера в градусах: **15°**, **30°**, **45°**, **60°**, **75°**, **90°**. Значение по умолчанию – **15°**, рекомендуемое значение – **30°**.
- 5. Из раскрывающегося списка **Скорость распознавания** (**4**) выбрать алгоритм распознавания отпечатков из списка: **Normal** (нормальная скорость), **Fast Mode 1** (ускоренный режим 1), **Fast Mode 2** (ускоренный режим 2), **Fast Mode 3** (ускоренный режим 3), **Fast Mode 4** (ускоренный режим 4), **Fast Mode 5** (ускоренный режим 5), **Auto** (автоматически настраиваемая скорость). Чем выше скорость распознавания, тем больше вероятность ошибочного отказа в доступе. Рекомендуется использовать значение **Auto**, в этом режиме скорость определятся автоматически в зависимости от числа шаблонов отпечатков базе контроллера.
- 6. Из раскрывающегося списка **Чувствительность** (**5**) выбрать уровень чувствительности сканера отпечатка пальцев при сканировании: **Низкая**, **Средняя**, **Высокая**.
- 7. Для выключения встроенного считывателя RFID-карт из раскрывающегося списка **Считыватель карт** (**6**) выбрать значение **Выкл**. По умолчанию считыватель включен (**Вкл**.).

8. Для сохранения изменений нажать кнопку **Применить** .

### <span id="page-33-0"></span>4.9.8 Настройка считывателя RFID reader

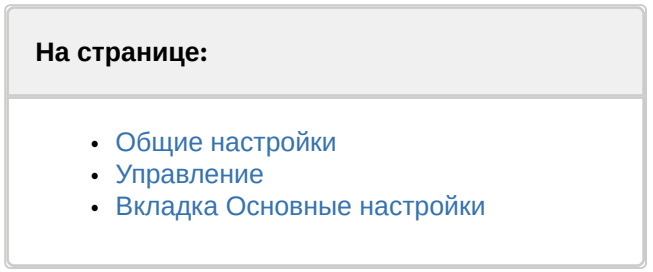

Конфигурирование считывателя RFID reader контроллера BioSmart Prox-E происходит на панели настроек объекта **RFID reader**, созданного на базе объекта **BioSmart Prox-E**.

### <span id="page-33-1"></span>Общие настройки

1. Из раскрывающегося списка **Тип считывателя** (**1**) выбрать тип считывателя: **Wiegand Converter**, **BioSmart Mini**, **RFID**, **Magnetic**, **Wiegand 26**, **Wiegand 32**. Значение по умолчанию − **Не определено**.

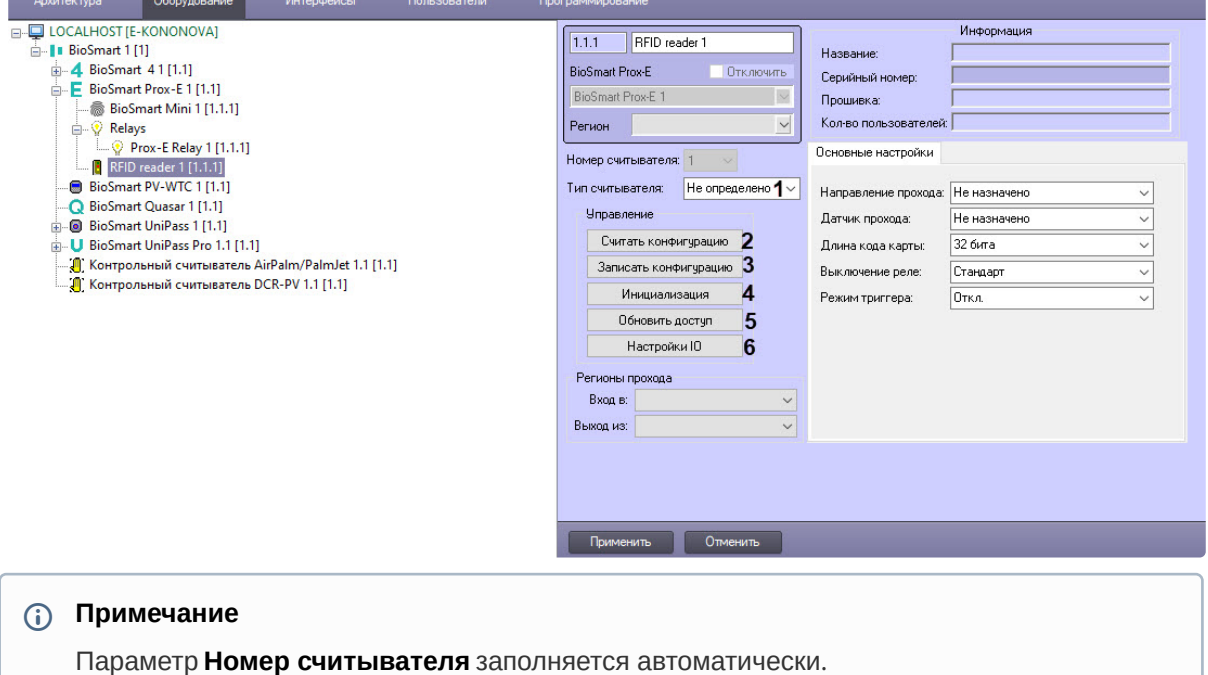

# <span id="page-33-2"></span>Управление

- 1. Нажать кнопку **Считать конфигурацию** (**2**), чтобы вычитать конфигурацию из контроллера BioSmart Prox-E.
- 2. Нажать кнопку **Записать конфигурацию** (**3**), чтобы записать конфигурацию в контроллер BioSmart Prox-E.
- 3. Нажать кнопку **Инициализация** (**4**), чтобы удалить все данные о пользователях, картах, рисунки вен ладоней и данные о временных зонах.
- 4. Нажать кнопку **Обновить доступ** (**5**), чтобы записать в контроллер данные о доступе (рисунки ладоней, данные карт, временные зоны пользователей и т.д.).
- 5. Нажать кнопку **Настройки IO** (**6**), если требуется настроить сценарии работы исполнительных устройств контроллера BioSmart Prox-E на наступление определенных событий. В результате откроется окно **Параметры индикации**, в котором настраиваются сценарии работы (подробнее см. [Настройка сценариев работы исполнительных устройств контроллера](#page-19-0) BioSmart 4).

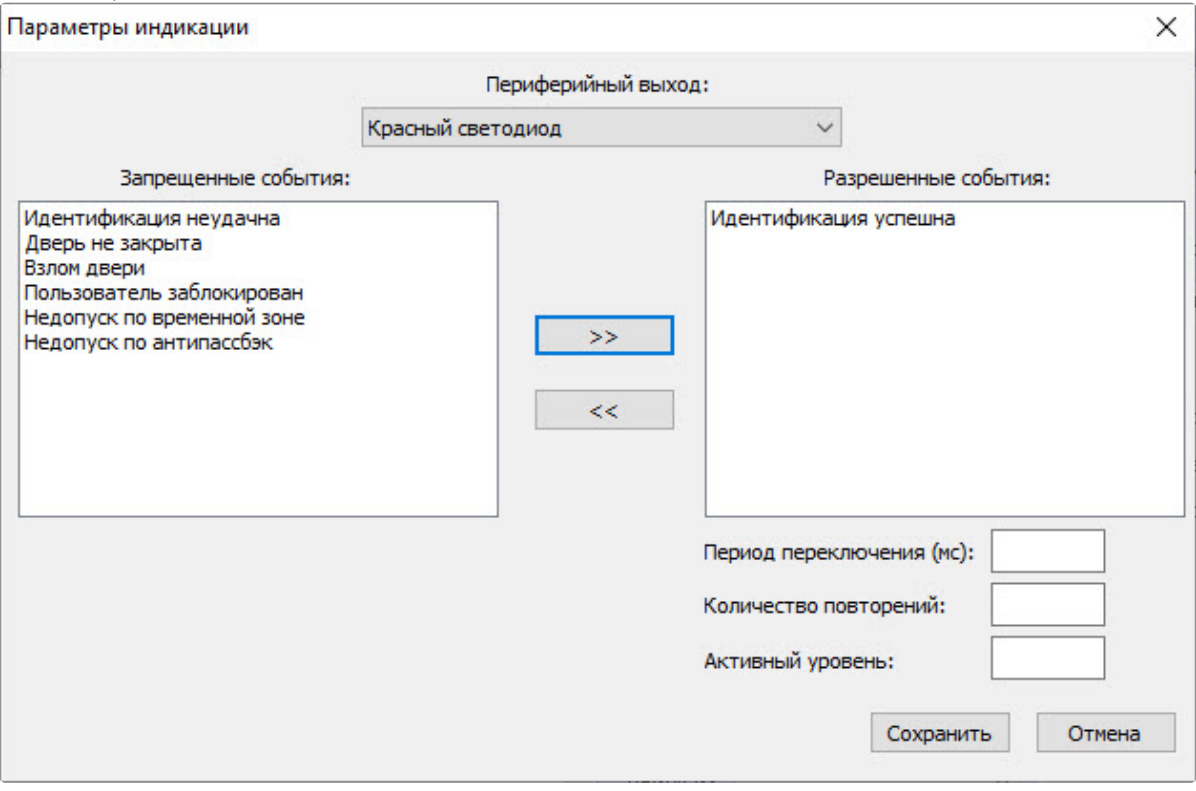

#### <span id="page-34-0"></span>Вкладка Основные настройки

1. Перейти на вкладку **Основные настройки**.

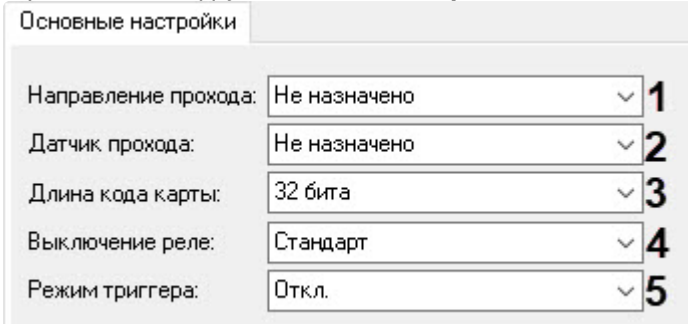

- 2. Из раскрывающегося списка **Направление прохода** (**1**) выбрать значение **Вход**, **Выход** или **Не определено** (значение по умолчанию).
- 3. Из раскрывающегося списка **Датчик прохода** (**2**) выбрать дискретный вход контроллера или БУР *BioSmart*, к которому будет подключен датчик прохода: **Вход №1**, **Вход №2**, **Вход №3**, **Вход №4**, **Вход №1 БУР**, **Вход №2 БУР**, **Вход №3 БУР**, **Вход №4 БУР**.
- 4. Из раскрывающегося списка **Длина кода карты** (**3**) выбрать длину кода RFID-карты, считываемого встроенным считывателем карт: **32 бита** (значение по умолчанию) или **24 бита**.
- 5. Из раскрывающегося списка **Выключение реле** (**4**) выбрать режим работы блокировки исполнительного устройства после прохода сотрудника:
	- а. **Стандарт** (значение по умолчанию) блокировка по таймеру на 4 секунды.
	- b. **При открытии двери** − по открытию двери/в начале поворота турникета происходит блокировка.
	- c. **При закрытии двери** − по закрытию двери/в конце поворота турникета происходит блокировка.
- 6. Для включения режима триггера из раскрывающегося списка **Режим триггера** (**5**) выбрать значение **Вкл.**, чтобы реле меняло свое состояние каждый раз при успешном проходе. Значение по умолчанию − **Выкл.**
- 7. Для сохранения изменений нажать кнопку **Применить** .

<span id="page-35-0"></span>4.10 Настройка конфигурации терминала BioSmart Quasar

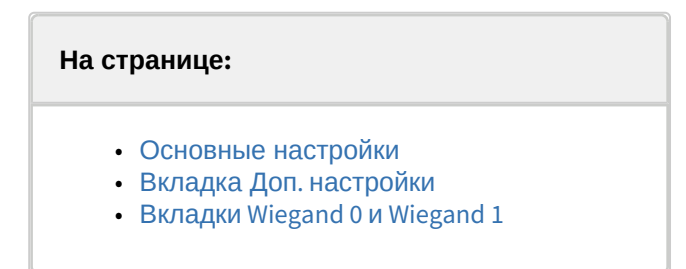

Конфигурирование терминала BioSmart Quasar происходит на панели настроек объекта **BioSmart Quasar**, созданного на базе объекта **BioSmart**.

### <span id="page-35-1"></span>4.10.1 Основные настройки

1. Перейти на вкладку **Основные настройки**.

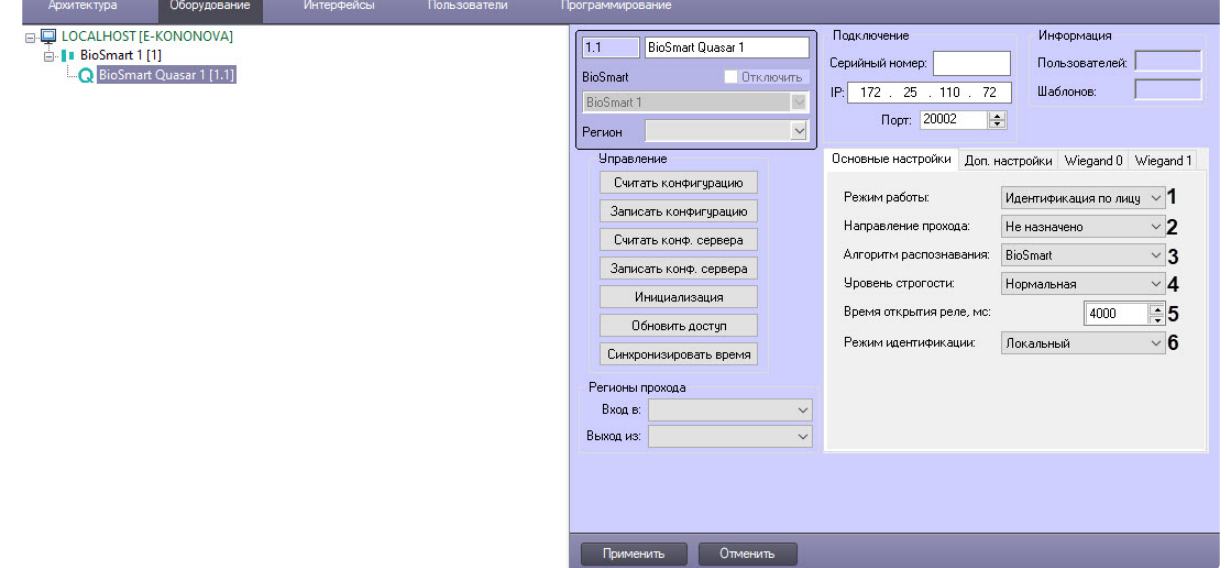

- 2. Из раскрывающегося списка **Режим работы** выбрать режим работы терминала (**1**):
	- a. **Идентификация по лицу** − автоматическая идентификация сотрудника по лицу.
- b. **Вход/выход по кнопкам** − терминал ожидает нажатия кнопки Вход или Выход, после чего приступает к идентификации сотрудника.
- c. **Карта + лицо** − терминал ожидает прикладывание RFID-карты к считывателю терминала. Если код карты найден, то терминал сканирует биометрические данные лица сотрудника и сравнивает их с биометрическим шаблоном, соответствующим предъявленной карте.
- d. **Идентификация RT** − терминал считывает биометрические данные лица и отправляет их для идентификации на сервер Rt Lab.
- e. **Проверка посетителей** − терминал ожидает предъявления QR-кода, подтверждающего наличие COVID-сертификата о вакцинации или перенесенном заболевании. После этого терминал связывается с интернет-порталом «Госуслуги» для проверки подлинности и срока действия сертификата. Если проверка пройдена успешно, на экране появляется сообщение с просьбой надеть маску. Идентификация считается успешной только при условии предъявления действительного QR-кода и надетой на лицо маске.
- f. **Работа в режиме REST сервера** − терминал является сервером, к которому приходят запросы на идентификацию.
- g. **Вход/выход + кабинет** − терминал ожидает нажатия кнопки Вход, Выход или Кабинет, после чего приступает к идентификации сотрудника. Работа терминала в режиме **Вход/ выход + кабинет** аналогична работе в режиме **Вход/выход по кнопкам**, но на экране выводится дополнительная кнопка **Кабинет**. После нажатия кнопки **Кабинет** и успешной идентификации сотруднику предоставляется доступ в личный кабинет, в котором указана информация о сотруднике.
- 3. Из раскрывающегося списка **Направление прохода** (**2**) выбрать значение **Вход**, **Выход** или **Не определено** (значение по умолчанию).
- 4. Из раскрывающегося списка **Алгоритм распознавания** (**3**) выбрать алгоритм распознавания, который будет использоваться: **BioSmart** (значение по умолчанию) или **3DiVi** − алгоритм обработки изображения от компании 3DiVi.
- 5. Из раскрывающегося списка **Уровень строгости** (**4**) выбрать уровень строгости идентификации: **Нормальная** (значение по умолчанию), **Повышенная**, **Высокая**, **Пониженная**, **Низкая**. Параметр определяет, насколько точно должны совпадать биометрические данные лица пользователя, полученные с камеры, с биометрическим шаблоном, хранящимся в базе данных.
- 6. В поле **Время открытия реле, мс** (**5**) ввести время в миллисекундах, в течение которого реле терминала будет открыто.
- 7. Выбрать из раскрывающегося списка **Режим идентификации** (**6**):
	- a. **Локальный** − режим работы терминала, при котором идентификация и хранение шаблонов происходят на самом устройстве;
	- b. **Серверный** − режим работы, при котором рисунки ладоней хранятся на внешнем сервере биометрической идентификации *BioSmart*, а не в локальной памяти терминала. В этом режиме сравнение биометрических данных производится на внешнем сервере, что позволяет расширить количество рисунков в базе данных и увеличить скорость идентификации. При выборе данного режима необходимо задать следующие параметры внешнего Сервера биометрической идентификации *BioSmart*:
		- i. В поле **IP сервера** (**1**) ввести IP-адрес Сервера биометрической идентификации *BioSmart*.

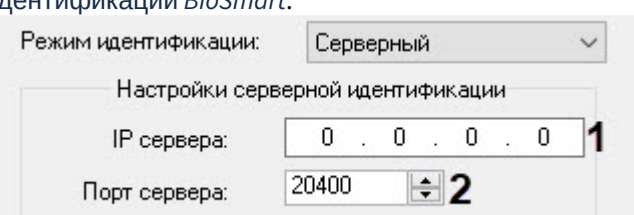

ii. В поле **Порт сервера** (**2**) ввести порт Сервера биометрической идентификации *BioSmart*.

### <span id="page-37-0"></span>4.10.2 Вкладка Доп. настройки

1.

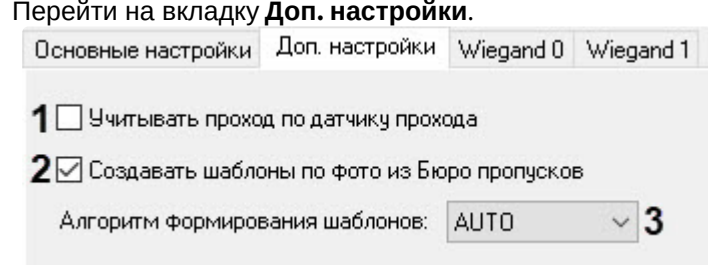

- 2. Установить флажок **Учитывать проход по датчику прохода** (**1**), чтобы учитывались проходы сотрудников по датчику двери.
- 3. Установить флажок **Создавать шаблоны по фото из Бюро пропусков** (**2**), чтобы при записи пользователя в *Бюро пропусков*, если у него есть фотография, также создавался биометрический шаблон по выбранному алгоритму (см. шаг 3) и записывался в терминал BioSmart Quasar.
- 4. Из раскрывающегося списка **Алгоритм формирования шаблонов** (**3**) выбрать алгоритм для создания биометрического шаблона пользователя: **AUTO**. **ALGO2** или **ALGO5**. При выборе **ALGO2**  или **ALGO5** шаблоны создаются на стороне ПК *Интеллект* и готовыми записываются в терминал. При выборе **AUTO** в терминал сохраняется фото пользователя, а шаблон создается на стороне терминала по настроенному на нем алгоритму.

### <span id="page-37-1"></span>4.10.3 Вкладки Wiegand 0 и Wiegand 1

- 1. Перейти на вкладку **Wiegand 0** или **Wiegand 1**.
- 2. Из раскрывающегося списка **Направление** (**1**) выбрать направление передачи информации по интерфейсу Wiegand:
	- a. **Wiegand Out** − используется для передачи информации на внешние устройства.
	- b. **Wiegand In** − используется для приема информации с внешних устройств.
	- c. **Не используется** − интерфейс Wiegand не используется для передачи информации (значение по умолчанию). При выборе этого значения дальнейшая настройка не актуальна.

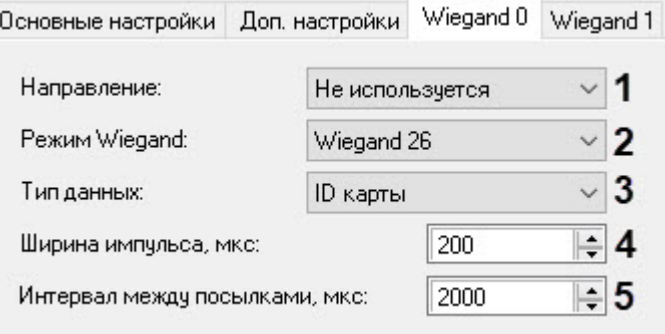

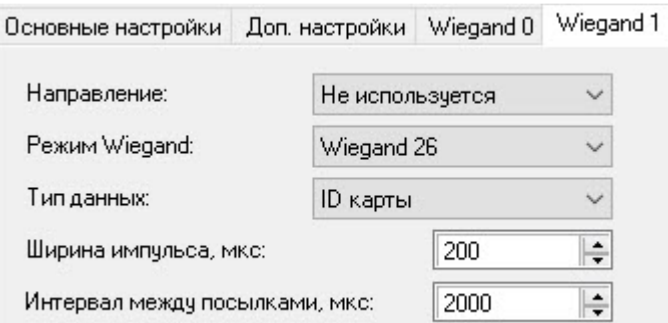

- 3. Из раскрывающегося списка **Режим Wiegand** (**2**) выбрать режим работы интерфейса Wiegand: **Wiegand 26**, **Wiegand 32**, **Wiegand 34**, **Wiegand 37**, **Wiegand 40**, **Wiegand 42**, **Wiegand 48**, **Wiegand 64**.
- 4. Из раскрывающегося списка **Тип данных** (**3**) выбрать тип передаваемых данных: **ID карты** − передача кода RFID карты (значение по умолчанию) или **ID сотрудника** − передача кода (ID) сотрудника.
- 5. Из раскрывающихся списков **Ширина импульса, мкс** (**4**) и **Интервал между посылками, мкс** (**5**) выбрать значения параметров передачи данных по интерфейсу Wiagand. Значения по умолчанию: параметра **Ширина импульса, мкс** − **200 мкс**, параметра **Интервал между посылками, мкс** − **2000 мкс**.
- 6. Для сохранения изменений нажать кнопку **Применить** .

# <span id="page-38-0"></span>4.11 Настройка конфигурации контроллера BioSmart Pro

Чтобы настроить конфигурацию контроллера BioSmart Pro, необходимо:

1. Перейти на панель настроек объекта **BioSmart Pro**, который создается на базе объекта **BioSmart**.

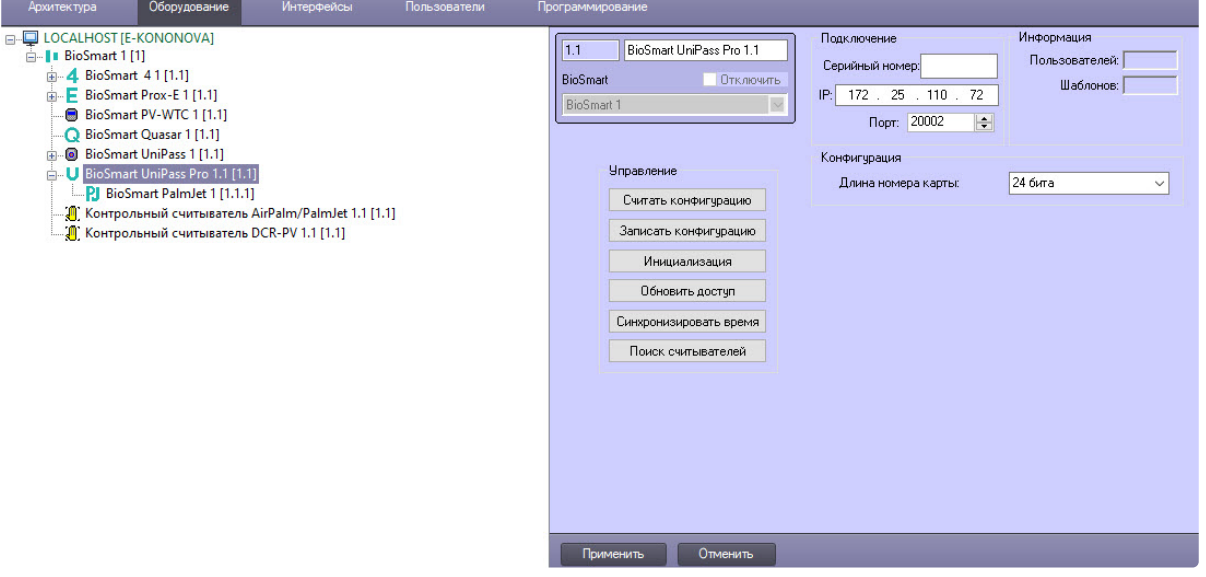

- 2. Из раскрывающегося списка **Длина номера карты** выбрать **24 бита**, **32 бита** или **64 бита**. Значение по умолчанию − **24 бита**.
- 3. Для сохранения изменений нажать кнопку **Применить**.

# <span id="page-39-0"></span>4.12 Настройка контрольных считывателей BioSmart

Биометрические считыватели *BioSmart* AirPalm/PalmJet и DCR-PV используются для сканирования рисунка вен ладоней человека и передачи полученного изображения в контроллер *BioSmart*, на их основе создаются цифровые биометрические шаблоны вен ладоней.

Объекты **Контрольный считыватель AirPalm/PalmJet** и **Контрольный считыватель DCR-PV** создаются на базе головного объекта *BioSmart*.

Конфигурирование контрольных считывателей AirPalm/PalmJet и DCR-PV происходит одинаково, для этого:

- 1. Перейти на панель настроек соответствующего объекта.
- 2. Указать минимальное качество распознавания рисунка вен ладоней в процентах в поле **Минимальное качество распознавания, %**. Значение по умолчанию − **45**%.

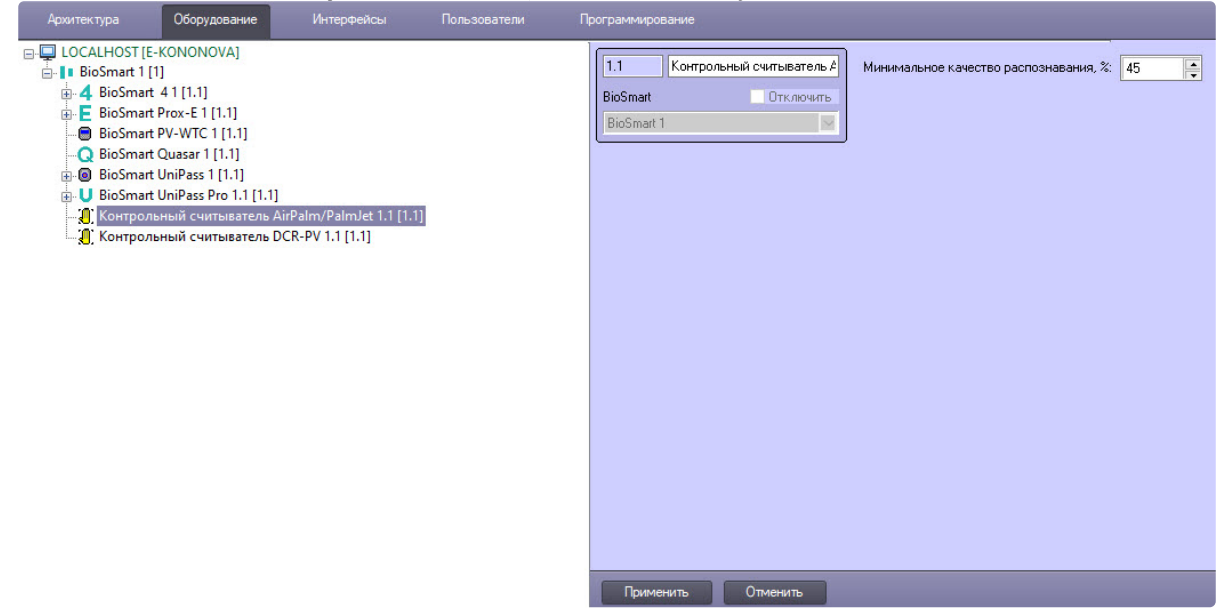

3. Для сохранения сделанных изменений нажать кнопку **Применить**.

# <span id="page-40-0"></span>5 Работа с модулем интеграции BioSmart

# <span id="page-40-1"></span>5.1 Общие сведения о работе с модулем интеграции BioSmart

Для работы с модулем *BioSmart* используются следующие интерфейсные объекты:

- 1. **Карта**.
- 2. **Протокол событий**.

[Сведения по настройке данных интерфейсных объектов приведены в документе](https://docs.itvgroup.ru/confluence/pages/viewpage.action?pageId=136938089) Программный комплекс Интеллект: Руководство Администратора.

[Работа с интерфейсными объектами подробно описана в документе](https://docs.itvgroup.ru/confluence/pages/viewpage.action?pageId=136937896) Программный комплекс Интеллект: Руководство Оператора.

# <span id="page-40-2"></span>5.2 Добавление биометрических параметров BioSmart

Для получения биометрические параметров *BioSmart* для модуля *Бюро Пропусков*:

- с головного объекта BioSmart добавляется биометрический шаблон лица из фотографии в *Бюро пропусков* или другого файла изображения, который подходит для терминала BioSmart Quasar;
- с контрольного считывателя DCR-PV добавляется биометрический шаблон вен ладоней, который подходит для терминала PV-WTC и контроллера UniPass;
- с терминала Biosmart PV-WTC добавляется биометрический шаблон вен ладоней, который подходит для терминала PV-WTC и контроллера UniPass;
- со считывателя PalmJet, работающего в связке с Unipass Pro, добавляется биометрический шаблон вен ладоней, который подходит для считывателя PalmJet;
- с контрольного считывателя AirPalm/PalmJet (с AirPalm по USB или PalmJet по Ethernet, если PalmJet подключен напрямую к локальной сети, а не к Unipass Pro) добавляется биометрический шаблон вен ладоней. Подходят для считывателя AirPalm/PalmJet;
- с терминала BioSmart Quasar добавляется биометрический шаблон лица;
- с контроллера Biosmart 4 добавляется биометрический шаблон отпечатка пальца, который подходит для контроллера Biosmart 4 и считывателя Biosmart Mini (под управлением контроллера Prox-E);
- с контрольного считывателя FS-80 добавляется биометрический шаблон отпечатка пальца, который подходит для контроллера Biosmart 4 и считывателя Biosmart Mini (под управлением контроллера Prox-E).

Перед началом работы необходимо выполнить настройку взаимодействия считывателя, подключенного к контроллеру *BioSmart*, или терминала *BioSmart* с модулем *Бюро Пропусков* (см. [Настройка взаимодействия модуля интеграции](#page-9-0) BioSmart с модулем Бюро Пропусков и подсистемой Учет рабочего времени).

Добавление биометрических параметров будет рассмотрено на примере терминала Biosmart PV-WTC и контрольного USB-считывателя DCR-PV.

### <span id="page-40-3"></span>5.2.1 Добавление биометрических параметров c помощью терминала Biosmart PV-WTC

Для добавления биометрических параметров c помощью терминала Biosmart PV-WTC необходимо выполнить следующие действия:

1. [Перейти к добавлению биометрических данных в окне](https://docs.itvgroup.ru/confluence/pages/viewpage.action?pageId=134745854) **Бюро пропусков** (см. Добавление биометрических параметров).

- 2. Выбрать соответствующее расширение: **(Biosmart Biometrics) PV-WTC**. Откроется диалоговое окно **Работа с биометрикой**.
- 3. Нажать кнопку **Добавить шаблоны**.

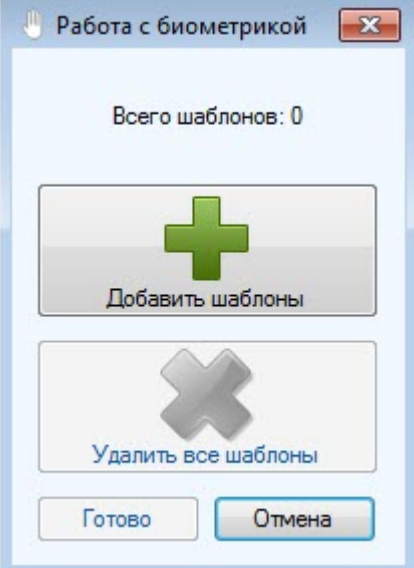

### **Примечание**

Кнопка **Удалить все шаблоны** позволяет удалить все ранее добавленные шаблоны ладони.

4. Далее следовать инструкциям в открывшемся диалоговом окне **Считывание биометрических данных** на экране терминала .

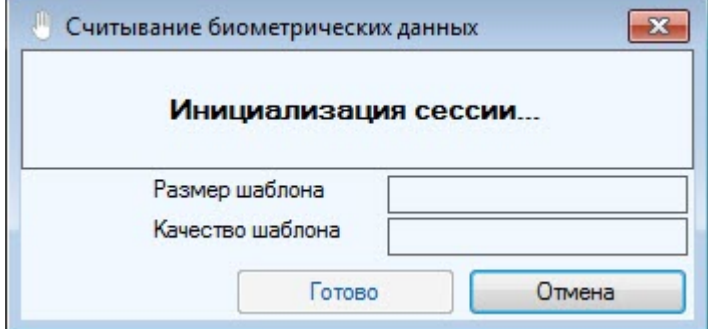

5. В случае успешного захвата шаблона ладони отобразится соответствующее сообщение.

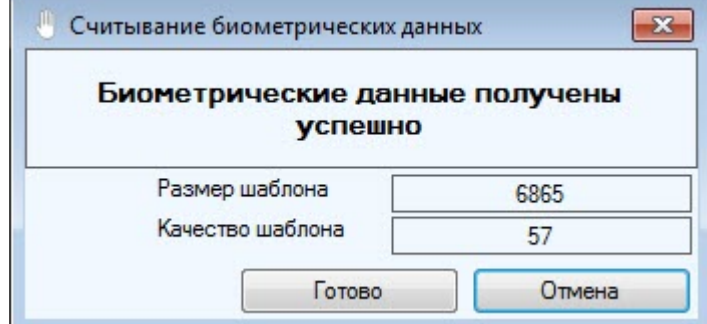

6. Нажать кнопку **Готово** для сохранения шаблона.

7. Аналогичным образом можно добавить столько шаблонов, сколько позволяет конфигурация терминала (см. [Настройка конфигурации терминала](#page-12-0) BioSmart PV-WTC). В окне **Работа с биометрикой** отобразится количество сохраненных шаблонов.

### <span id="page-42-0"></span>5.2.2 Добавление биометрических параметров c помощью контрольного USB-считывателя DCR-PV

Для добавления биометрических параметров c помощью контрольного USB-считывателя DCR-PV необходимо выполнить следующие действия:

- 1. [Перейти к добавлению биометрических данных в окне](https://docs.itvgroup.ru/confluence/pages/viewpage.action?pageId=134745854) **Бюро пропусков** (см. Добавление биометрических параметров).
- 2. Выбрать соответствующее расширение: **(Biosmart Biometrics) Контрольный считыватель DCR-PV**. Откроется диалоговое окно **Работа с биометрикой**.
- 3. Нажать кнопку **Добавить шаблоны**.

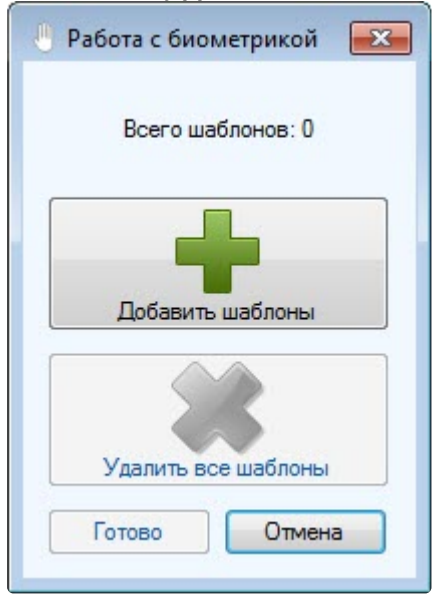

### **Примечание**

Кнопка **Удалить все шаблоны** позволяет удалить все ранее добавленные шаблоны ладони.

4. Далее приложить ладонь к считывателю в открывшемся диалоговом окне **Считывание биометрических данных**.

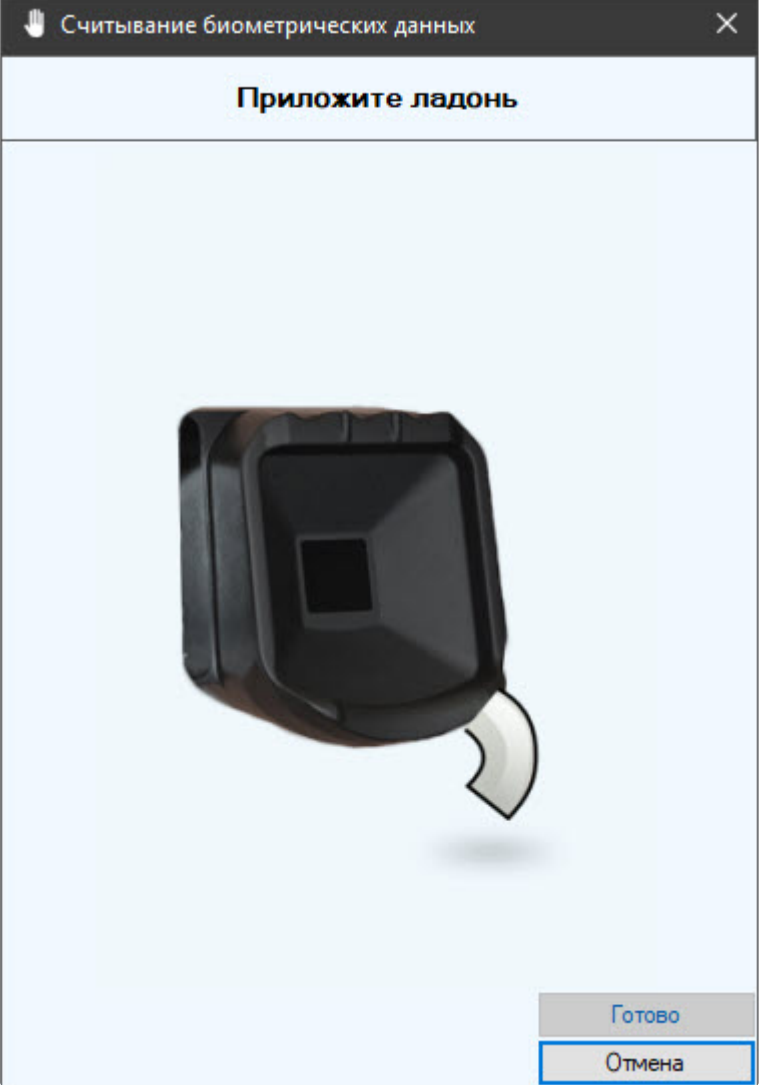

- $\times$ • Считывание биометрических данных Приложите ладонь Готово Отмена
- 5. После захвата ладони необходимо приложить эту же ладонь еще раз.

6. В случае успешного захвата ладони отобразится сообщение **Биометрические данные получены успешно**.

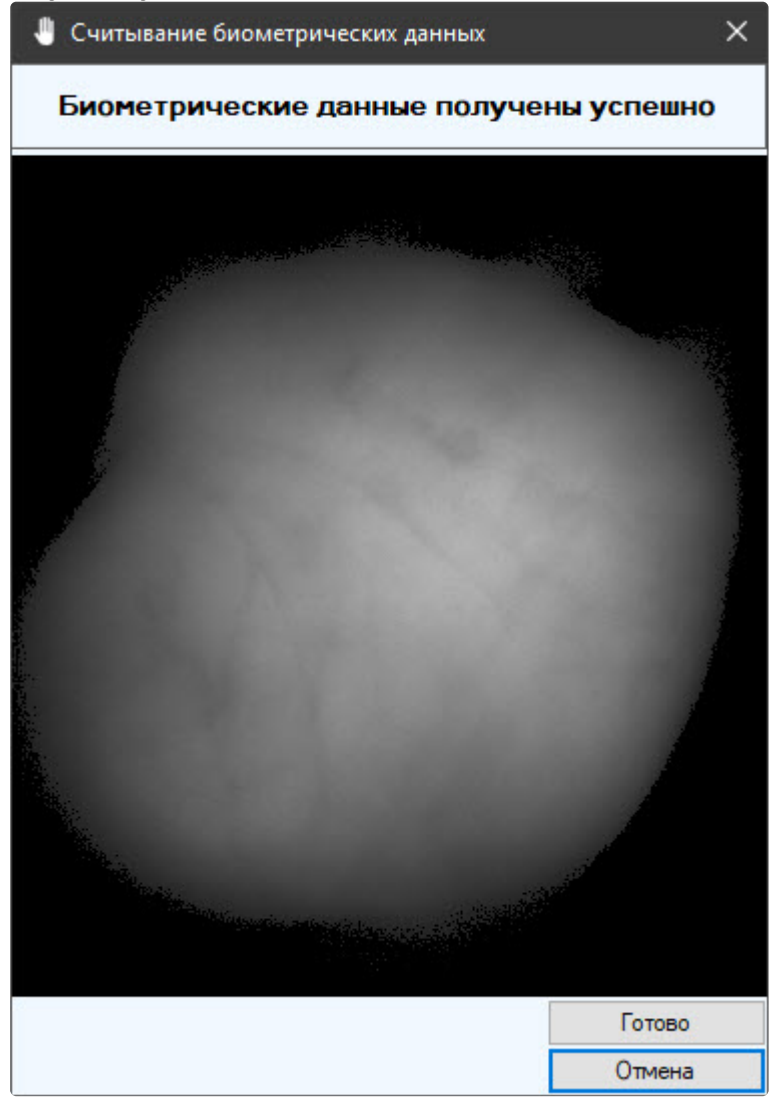

7. Нажать кнопку **Готово** для сохранения шаблона.

# <span id="page-45-0"></span>5.3 Управление терминалами и контроллерами BioSmart

Управление терминалами BioSmart PV-WTC и BioSmart Quasar, контроллерами BioSmart 4, BioSmart UniPass, BioSmart Prox-E происходит в интерактивном окне **Карта** с использованием функционального меню объектов **Biosmart PV-WTC**, **Biosmart Quasar**, **BioSmart 4**, **BioSmart UniPass** и **BioSmart Prox-E** соответственно. Контроллер BioSmart UniPass Pro в окне **Карта** не управляется.

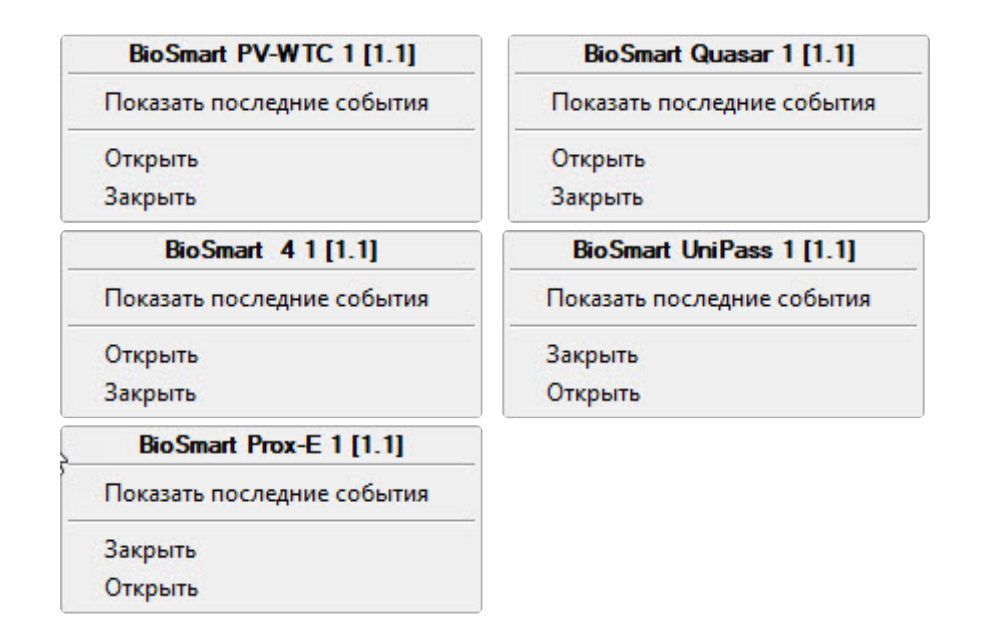

### **Примечание**

Для вызова функционального меню объекта необходимо кликнуть по значку объекта правой кнопкой мыши.

Описание команд функционального меню контроллера/терминала приведено в в таблице.

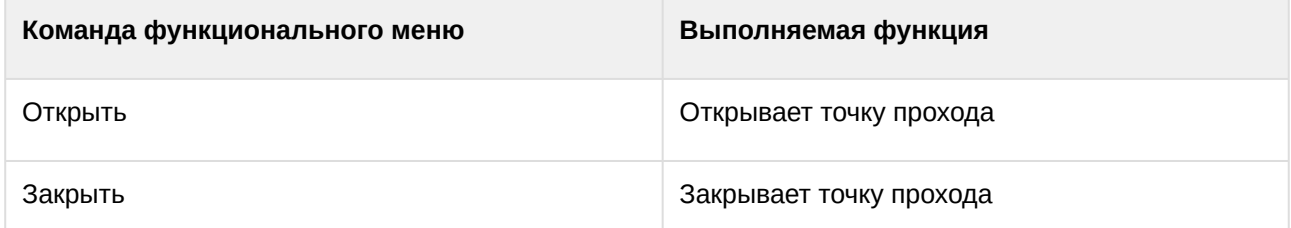

Возможны следующие состояния терминала BioSmart PV-WTC:

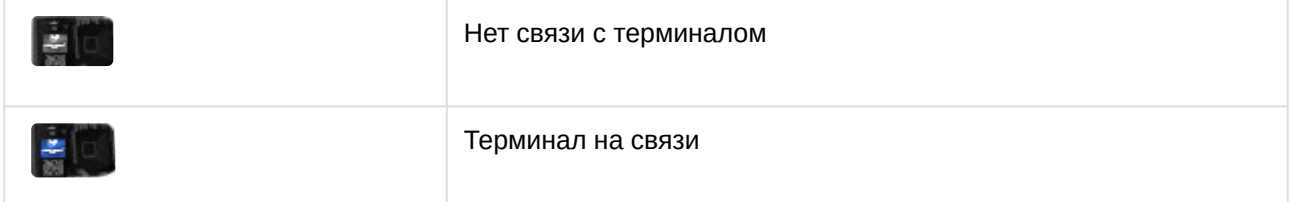

Возможны следующие состояния терминала BioSmart Quasar:

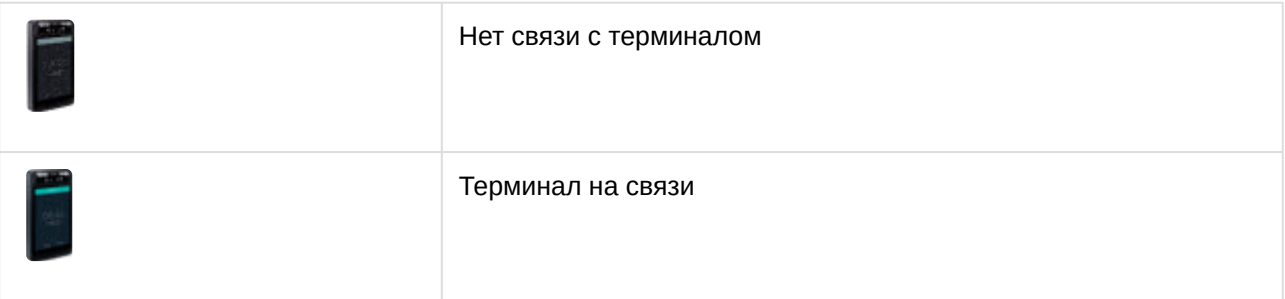

Возможны следующие состояния контроллера BioSmart 4:

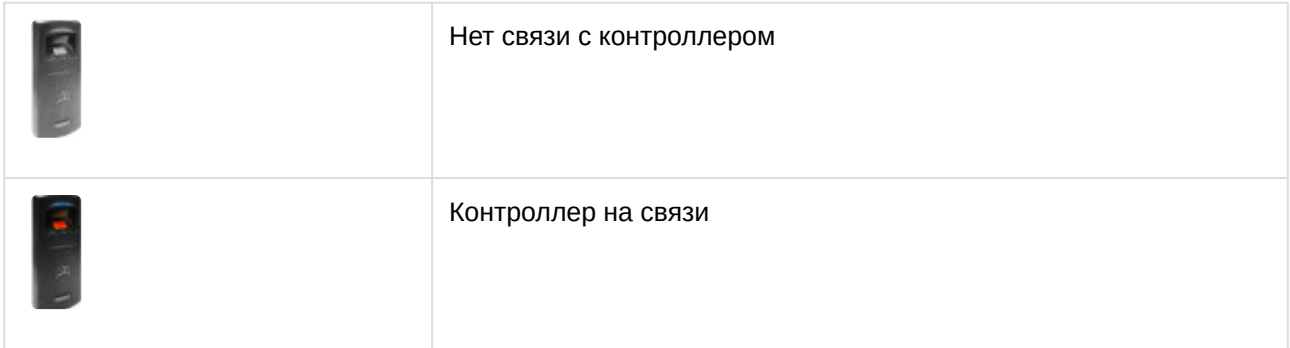

Возможны следующие состояния контроллеров BioSmart UniPass и BioSmart UniPass Pro:

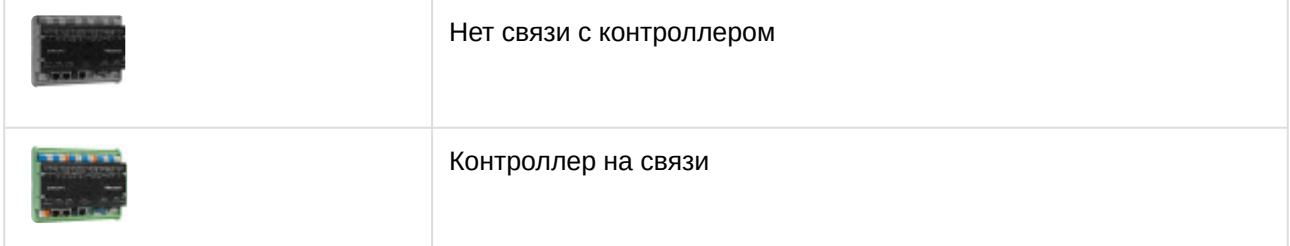

Возможны следующие состояния контроллера BioSmart Prox-E:

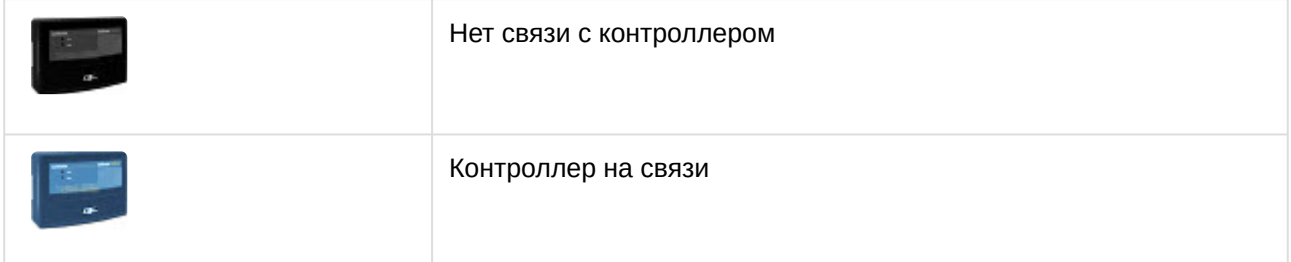

# <span id="page-47-0"></span>5.4 Управление входами, выходами и реле контроллера BioSmart UniPass

Входы, выходы и реле контроллера BioSmart UniPass не управляются в интерактивном окне **Карта**.

#### Возможны следующие состояния входа:

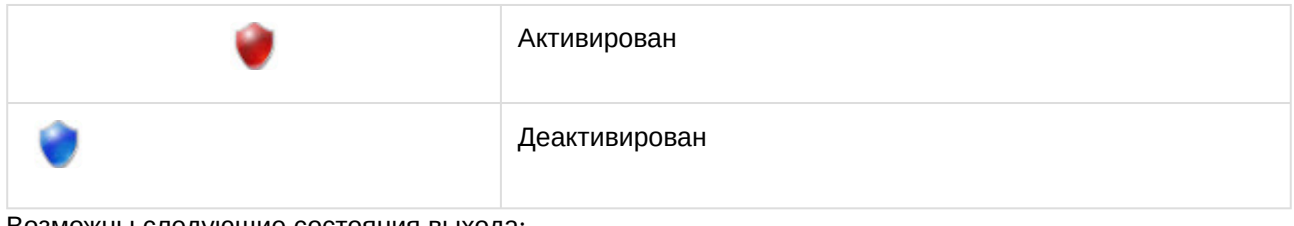

Возможны следующие состояния выхода:

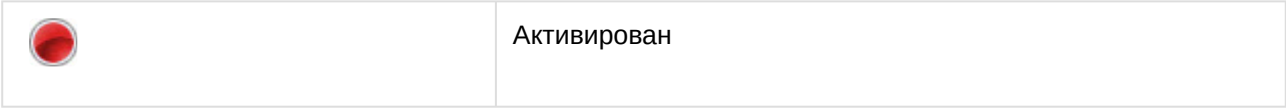

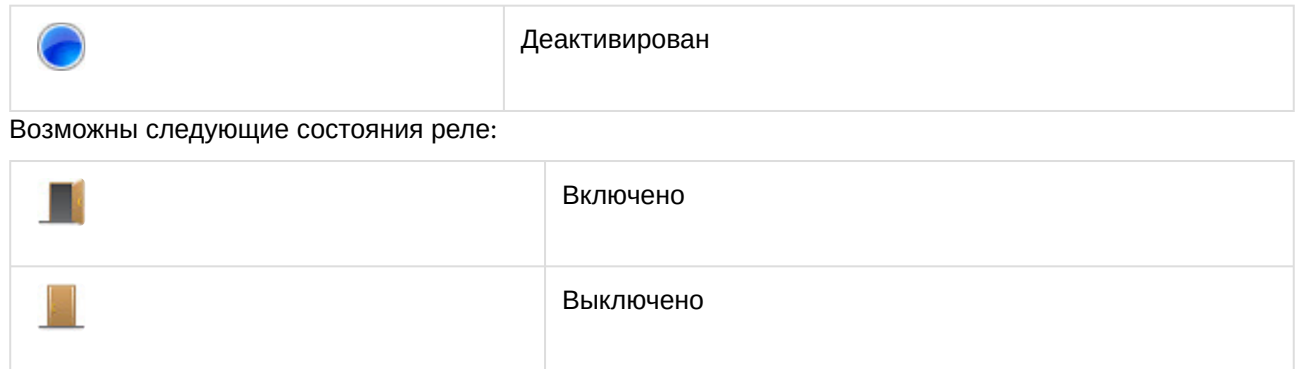

# <span id="page-48-0"></span>5.5 Управление считывателями BioSmart

Работа со считывателями BioSmart Mini (под управлением контроллера BioSmart Prox-E), RFID Reader (под управлением контроллера BioSmart Prox-E) происходит в интерактивном окне **Карта** с использованием функционального меню объектов **BioSmart Mini**, **RFID Reader** соответственно. Считыватель BioSmart PalmJet в окне **Карта** не управляется.

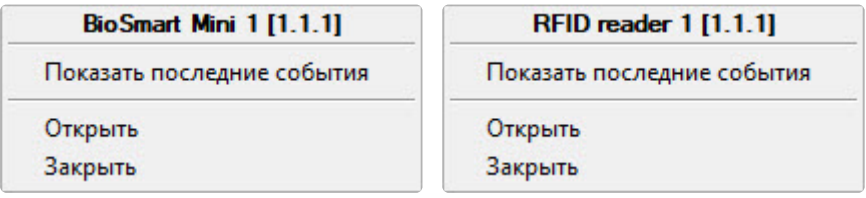

Описание команд функционального меню считывателя приведено в в таблице.

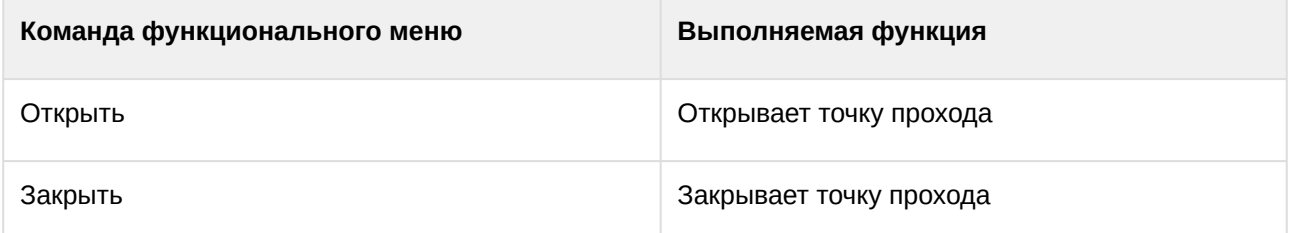

Возможны следующие состояния считывателя BioSmart Mini:

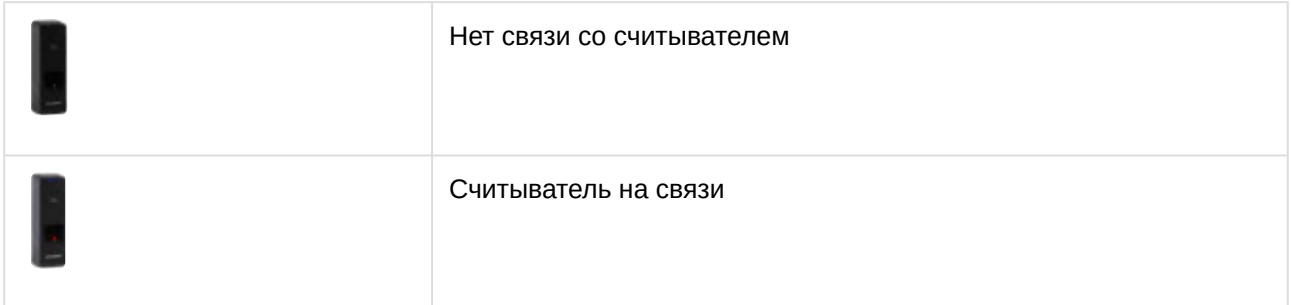

#### Возможны следующие состояния считывателя RFID Reader:

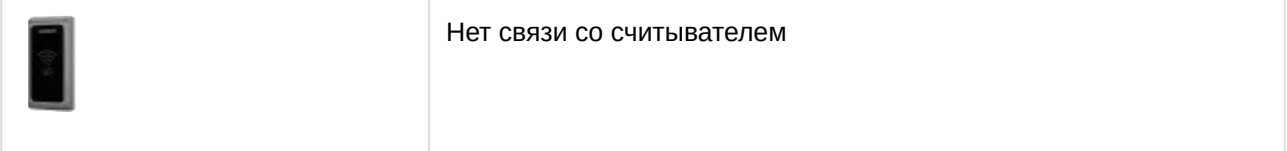

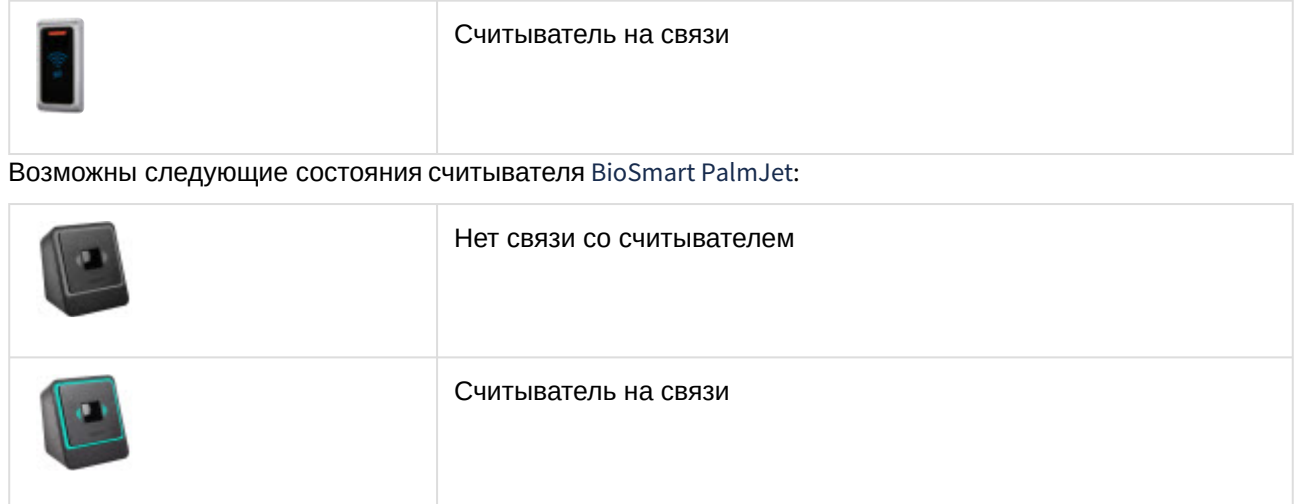